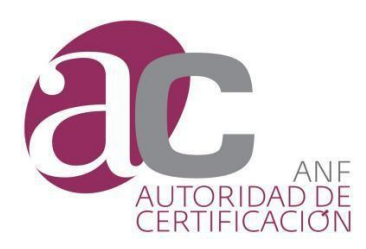

# **Digitalización Certificada LegalSnapScan ®**

**Desmaterialización certificada de objetos, propiedad intelectual, y autenticación de documentos de índole fiscal**

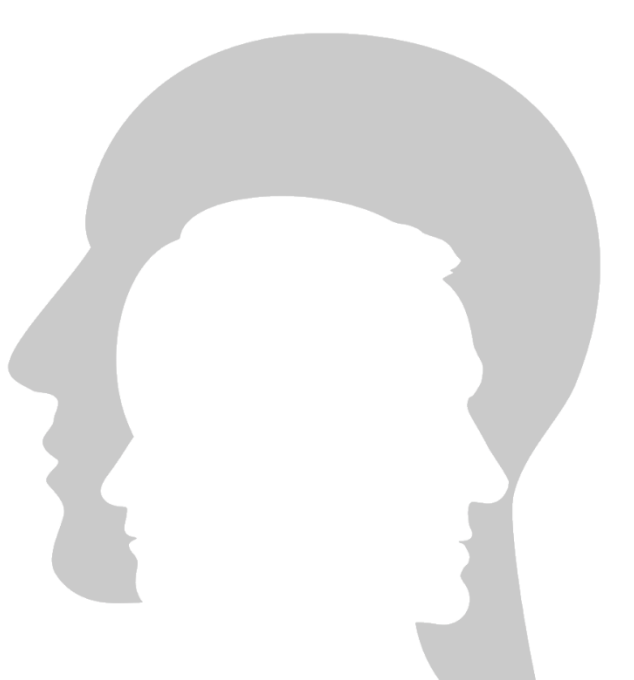

© ANF Autoridad de Certificación Paseo de la Castellana,79 -28046- Madrid (España) Teléfono: (+34) 932 661 614

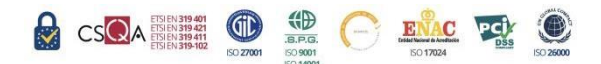

Web: [www.anf.es](http://www.anf.es/)

**Nivel de Seguridad**

*Documento* **PUBLICO**

 *Libre acceso*

#### **Aviso Importante**

*Este documento es propiedad de ANF Autoridad de Certificación Está prohibido cualquier modificación de este documento sin autorización expresa de ANF Autoridad de Certificación*

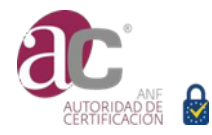

# ÍNDICE

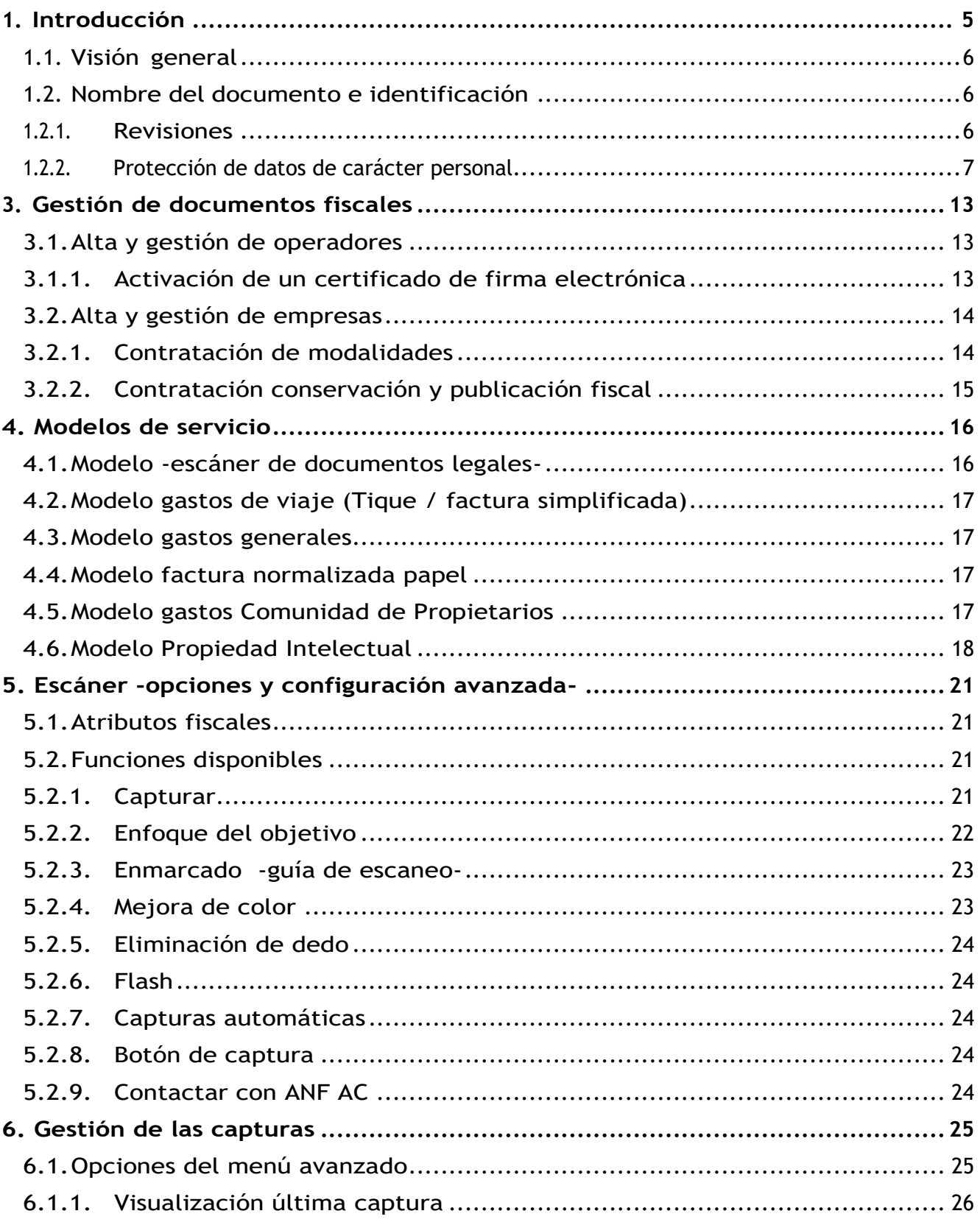

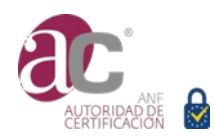

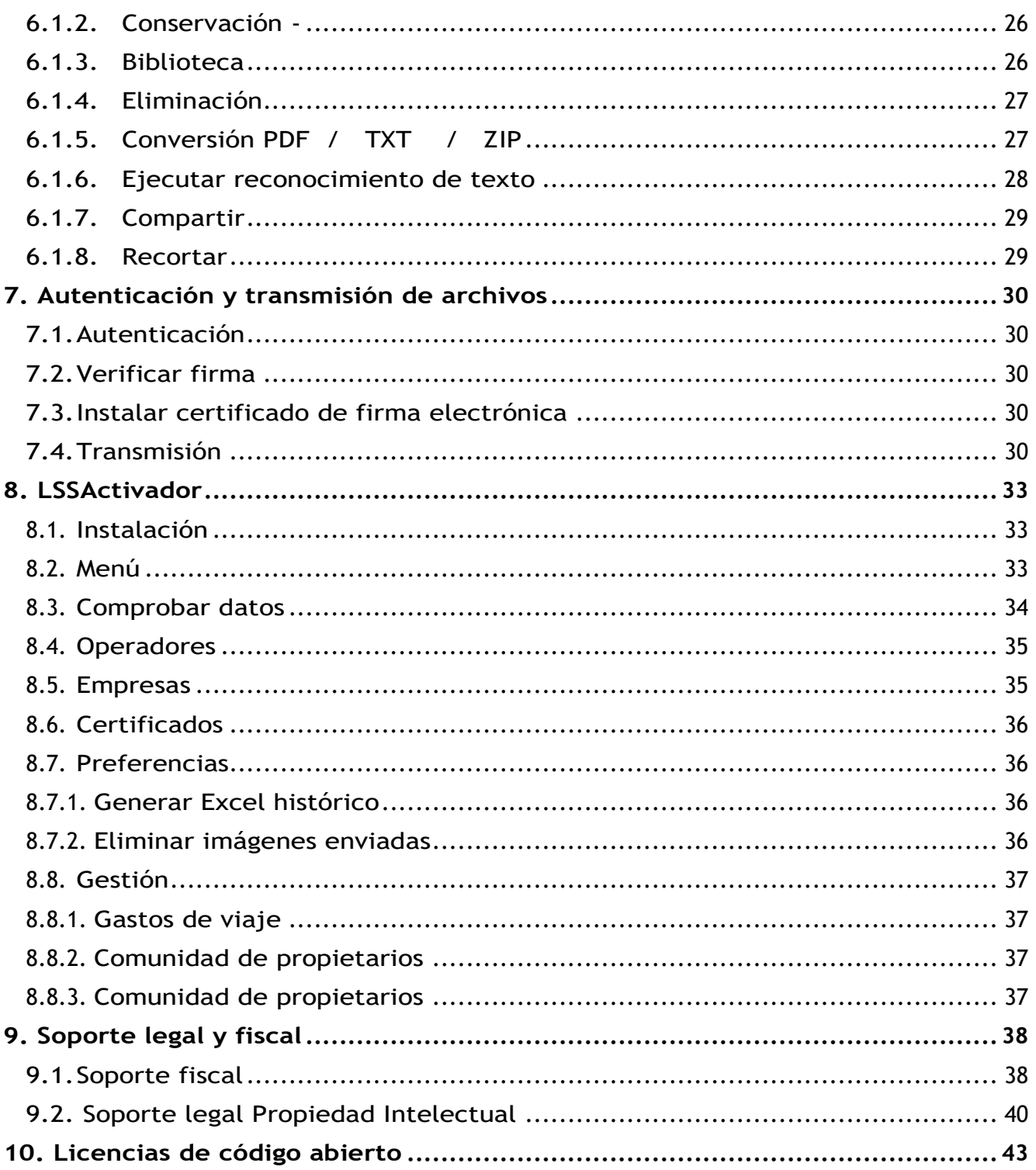

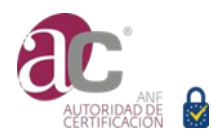

# **1. Introducción**

<span id="page-4-0"></span>LegalSnapScan ® versión 2.1 de ANF Autoridad de Certificación [ANF AC], es un servicio de digitalización certificada que permite desmaterializar cualquier tipo de documento u objeto físico y autenticarlo mediante certificación de firma electrónica *(p.ej, a efectos de acreditación de propiedad intelectual).*

LegalSnapScan ® es una solución homologada por la Agencia Estatal de Administración Tributaria, según Resolución

#### **0B1F56D5A8E90CBB**

En conformidad con la la Orden Ministerial EHA/962/2007 de 10 de Abril, desarrolla posteriormente la Resolución de 24 de Octubre. LegalScanScan ® cumple los requerimientos establecidos, entre otros:

- La digitalización y la firma de la factura se efectúa en un solo acto sin intervención del usuario para garantizar que la imagen es idéntica a la original y posteriormente no ha sido modificada.
- A la imagen de la factura se le vinculan los metadatos (formato XMP) que identifican el software homologado con el que ha sido digitalizada.

De acuerdo con el Plan de Calidad aprobado por la AEAT, es necesario determinar:

- el responsable de la digitalización,
- el responsable del control de calidad de la digitalización realizada, y
- la información debe quedar contenida en una base de datos que será accesible en caso de inspección fiscal, con una lógica de programación que permita la localización selectiva de los documentos y la impresión en papel incluyendo marcas PDF 417 para lectura automática. Además, se debe firmar la base de datos coincidiendo con el cierre de los periodos fiscales para garantizar que no sólo en las imágenes, sino también en los datos asociados a ellas, se garantiza la integridad del contenido.

El responsable de digitalización y el responsable de control de calidad de la imagen es el propio usuario cliente de la solución. Respecto a la custodia de almacenamiento, y puesta a disposición del servicio de inspección de AEAT cumpliendo los requerimientos indicados anteriormente, el cliente puede asumirlo o contratarlo a ANF AC.

El resultado del proceso de digitalización certificada garantiza la integridad del contenido y la autenticidad del documento, asegura el acceso completo a la información archivada. Las imágenes resultantes son el soporte legal y fiscal de las operaciones realizadas, por tanto, no es necesario mantener el documento papel.

#### **Novedad en el mercado**

#### **Recuperación IVA facturas simplificadas (notas de gastos)**

LegalSnapScan ® incluye la opción de incluir en el momento de realizar la captura de la imagen de la factura simplificada (notas de gastos), los datos fiscales del comprador. Esta información es imprescindible para poder deducir el IVA.

Más información en el apartado **Soporte fiscal** de este documento.

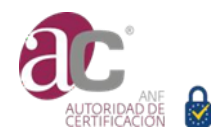

#### **Desmaterialización de documentos y objetos**

LegalSnapScan ® permite obtener imágenes autenticadas mediante tecnología de firma electrónica de larga vigencia. Puede utilizar este proceso con diferentes fines, por ejemplo obtener una prueba legal de existencia de un documento u otro objeto en un momento dado del tiempo con fines de acreditar derechos de Propiedad Intelectual.

#### <span id="page-5-0"></span>**1.1. Visión general**

.

LegalSnapScan ®, es una solución diseñada y desarrollada por ANF AC.

Para hacer uso de los servicios de recuperación de IVA, debe ser titular de un certificado de firma electrónica vigente de nuestra organización. LegalSnapScan ®, es una solución de digitalización certificada homologada por la Agencia Estatal de Administración Tributaria.

En procesos de autenticación LegalSnapScan ® utiliza tecnología de firma electrónica de la PKI de ANF AC. La aplicación incluye criptografía fuerte:

- o Digestión: SHA-256
- o Simétrico: AES
- o Asimétrico: RSA, longitud mínima de clave 2048 bits

El uso de esta aplicación, presupone que el usuario acepta los Términos y Condiciones establecidos por ANF AC para la contratación del servicio, así como la Declaración de Calidad, Declaración de Prácticas de Certificación, políticas y su adenda.

Más información publicada en [https://www.anf.es](https://www.anf.es/)

### <span id="page-5-1"></span>**1.2. Nombre del documento e identificación**

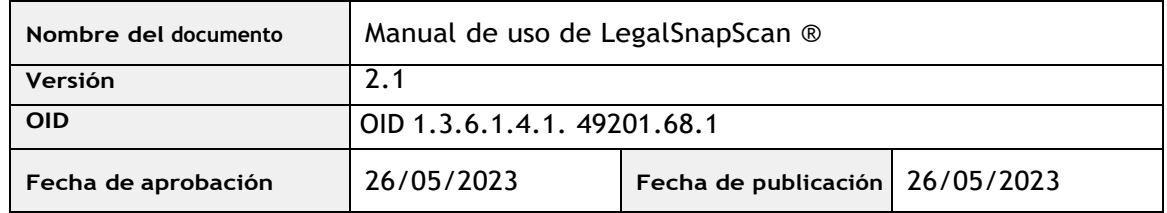

#### <span id="page-5-2"></span>1.2.1. Revisiones

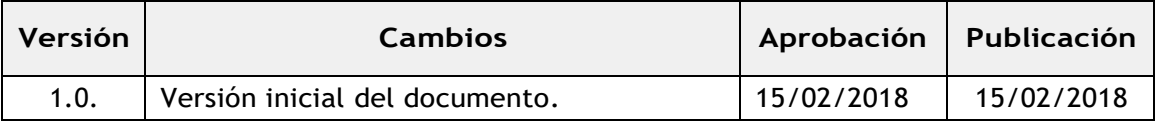

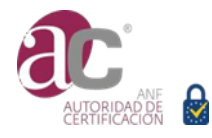

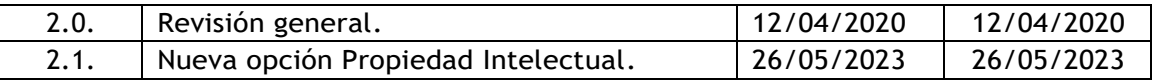

#### <span id="page-6-0"></span>1.2.2. Protección de datos de carácter personal.

#### **Principios del RGPD y LOPDyGDD**

El diseño, elaboración y puesta en explotación de la solución LegalSnapScan ® se han respetado los principios establecidos en el Reglamento General de Protección de Datos (UE) y la Ley Orgánica de Protección de Datos y GDD de España.

- **Principio de la "Privacidad desde el diseño**" Desde el mismo momento en que se analizó la posibilidad de diseñar y desarrollar esta solución informática, el Delegado de Protección de Datos de ANF AC ha participado en todas las reuniones, sus consideraciones se han tenido en cuenta en el diseño y desarrollo de la solución, estableciendo como prioridad los intereses y derechos fundamentales de los usuarios del sistema.
- **Principio "Minimización**" Solo se recogen los dato imprescindibles para cumplir con los fines del tratamiento.
- **Principio "Legitimación**" Todos los datos recogidos y tratados tienen la base legal principal el cumplimiento del contrato del servicio, y es el propio interesado sobre la fuente de datos.
- **Principio "Exactitud**"

El propio usuario de la aplicación interviene como Operador de Digitalización y Operador de Control de Calidad de las imágenes capturadas. Por tanto, es el propio usuario el que asume la responsabilidad y se compromete a verificar la integridad y autenticad de los documentos y objetos físicos previo a su desmaterialización, y a comprobar la calidad de las imágenes obtenidas.

- **Principio "lealtad con el interesado, la transparencia**" El usuario se compromete a prestar la máxima atención para realizar un tratamiento leal, transparente y razonable teniendo en cuenta los fines para los que se pone a su disposición LegalSnapScan ®.
- **Principio "limitación del plazo de conservación**" Se informa al interesado, en la medida de lo posible, que el plazo de conservación y los datos son conservados durante el tiempo imprescindible para el fin del tratamiento.
- **Principio "Seguridad -integridad y confidencialidad-**" Se realizan los esfuerzos necesarios y razonables para garantizar el control de acceso a la información y la garantía de integridad de los datos.

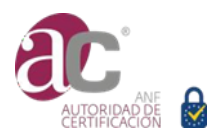

#### **Política de privacidad**

Consulte nuestra Política de Privacidad en [https://www.anf.es](https://www.anf.es/)

Puede ejercer sus derechos de protección de datos directamente ante ANF AC, ante nuestro delegado de protección de datos, o directamente ante la Agencia Española de Protección de Datos.

LegalSnapScan ®, salvo contratación expresa del servicio de conservación y publicación de documentos fiscales, no realiza transmisión de los datos procesados por la aplicación a los servidores de confianza de ANF AC.

Los datos suministrados por el usuario para la licencia y contratación del servicio: operador de la solución y empresas licenciadas, solo tienen como fin el cumplimiento del contrato del servicio, ANF AC es el responsable del tratamiento y no realiza cesión de datos a terceros.

#### **AVISO IMPORTANTE**

• LegalSnapScan ®, no realiza lectura OCR por defecto. Si Vd. activa la lectura OCR, tenga en cuenta que la aplicación utiliza tecnología OCR de Google LLC.

Si la desmaterialización incluye datos de carácter personal, Google LLC podría llevar a cabo el proceso fuera del territorio de la UE, en cuyo caso el uso de esta tecnología podría ser considerado una exportación de datos ilícita.

Tenga en cuenta que el 16 de julio de 2020 el Tribunal de Justicia de la Unión Europea (TJUE) ha hecho pública una sentencia en la que anula la Decisión 2016/1250 de la Comisión que declaraba el nivel adecuado de protección del esquema del Escudo de Privacidad *(Privacy Shield)* para las transferencias internacionales de datos a EEUU.

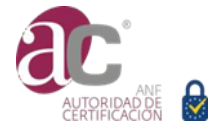

# **2. Instalación y configuración básica**

Por su seguridad, descargue exclusivamente la aplicación LegalSnapScan ® desde la web corporativa de ANF AC o accediendo al store de Google.

#### **PASO 1 Activación del producto**

Una vez instalada la aplicación en su terminal, tenga en cuenta que la aplicación necesita permisos para acceder a su cámara y almacenar las imágenes procesadas. Confirme autorización cuando le sea solicitada.

Puede utilizar la aplicación para escanear documentos legales o cualquier otro tipo de objeto físico (esculturas, pinturas, etc) no obstante, si desea procesar documentos de índole fiscal deberá proceder al alta de al menos un operador y licenciar una empresa.

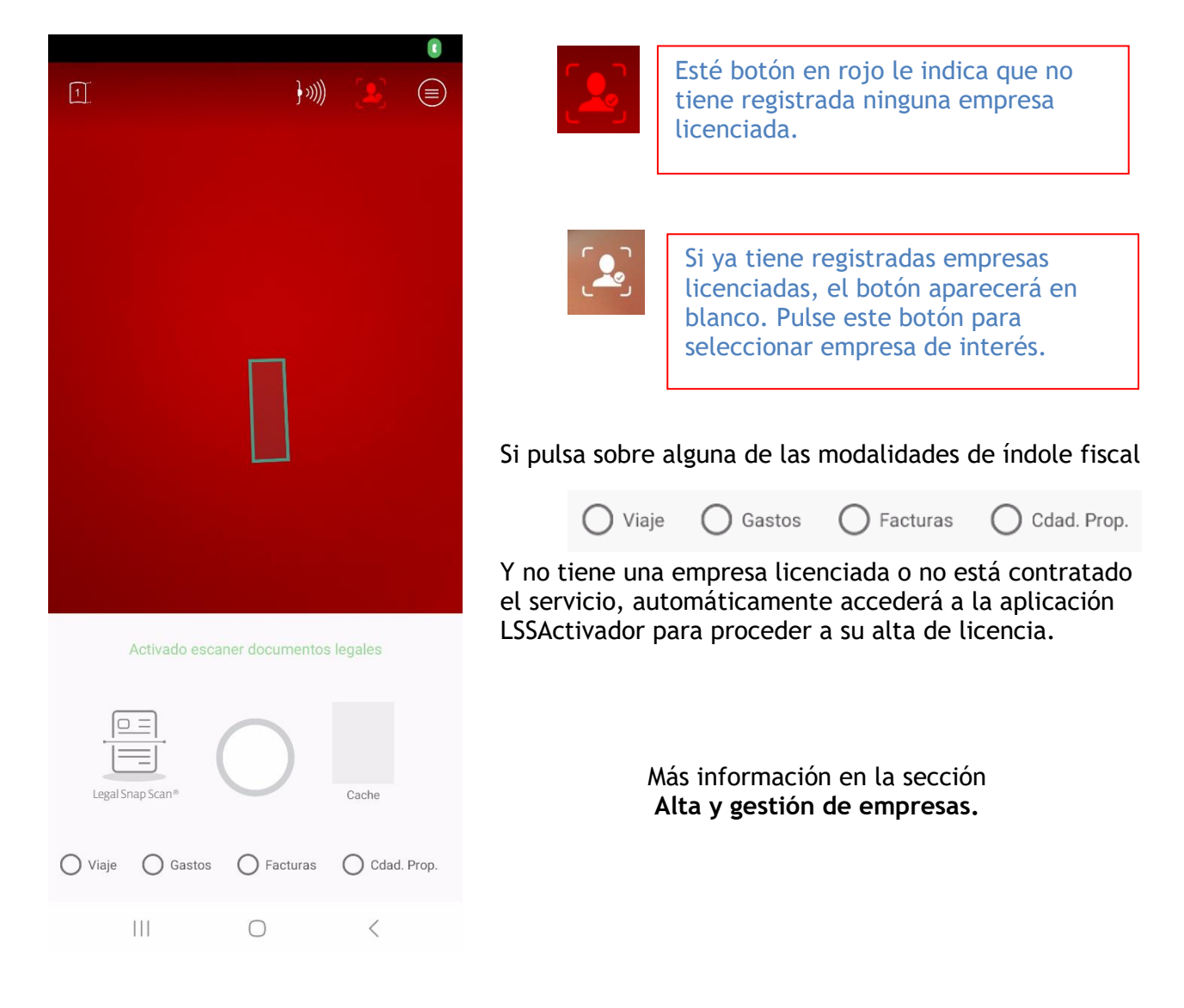

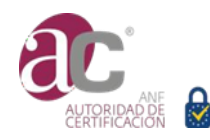

#### **PASO 2 Selección de empresa y configuración básica fiscal**

#### **Selección de empresa**

Si tiene más de una empresa licenciada, la aplicación estampará los datos fiscales de la empresa que Vd. haya seleccionado. Para seleccionar o cambiar de empresa, pulse

Esta acción hace que se levante una consola que le muestra el listado de empresas licenciadas. Simplemente pulse sobre la empresa de interés.

Los datos fiscales de la empresa seleccionada serán automáticamente insertados en la imagen de la nota de gastos (tique = factura simplificada) capturada, mediante este procedimiento la factura simplificada queda completada y puede deducirse el IVA.

**NO OLVIDE** que **debe de solicitar autorización verbal de un empleado del emisor.** De esta forma Vd., como mandatario verbal del emisor, quedará autorizado para completar con su información fiscal la nota de gastos (factura simplificada)**, y el emisor queda notificado.**

#### **Configuración básica**

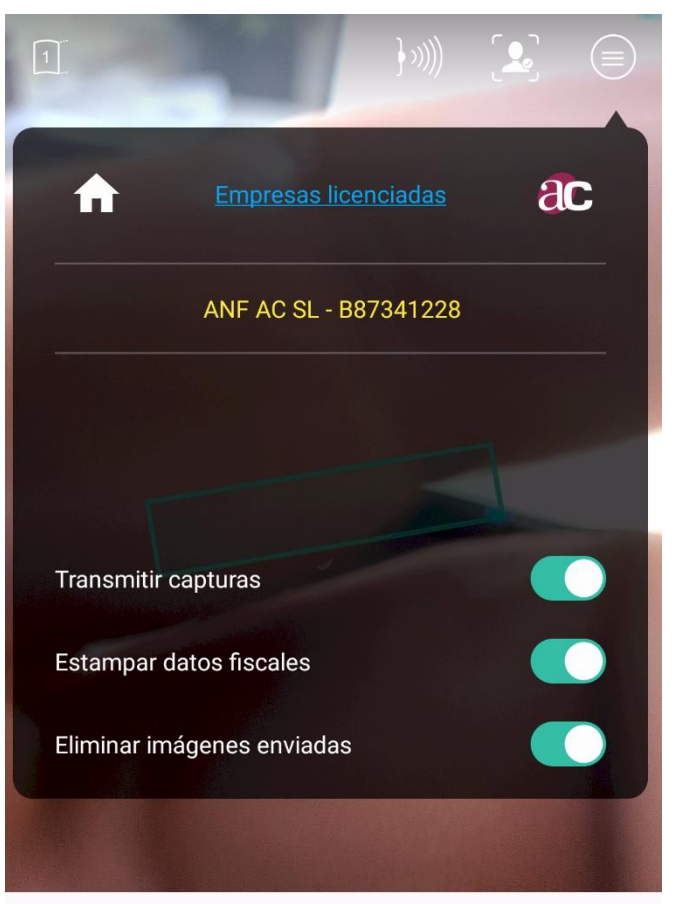

Activado escaner de facturas normalizadas. Compruebe y seleccione tipo de documento.

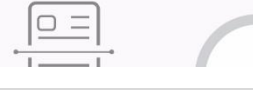

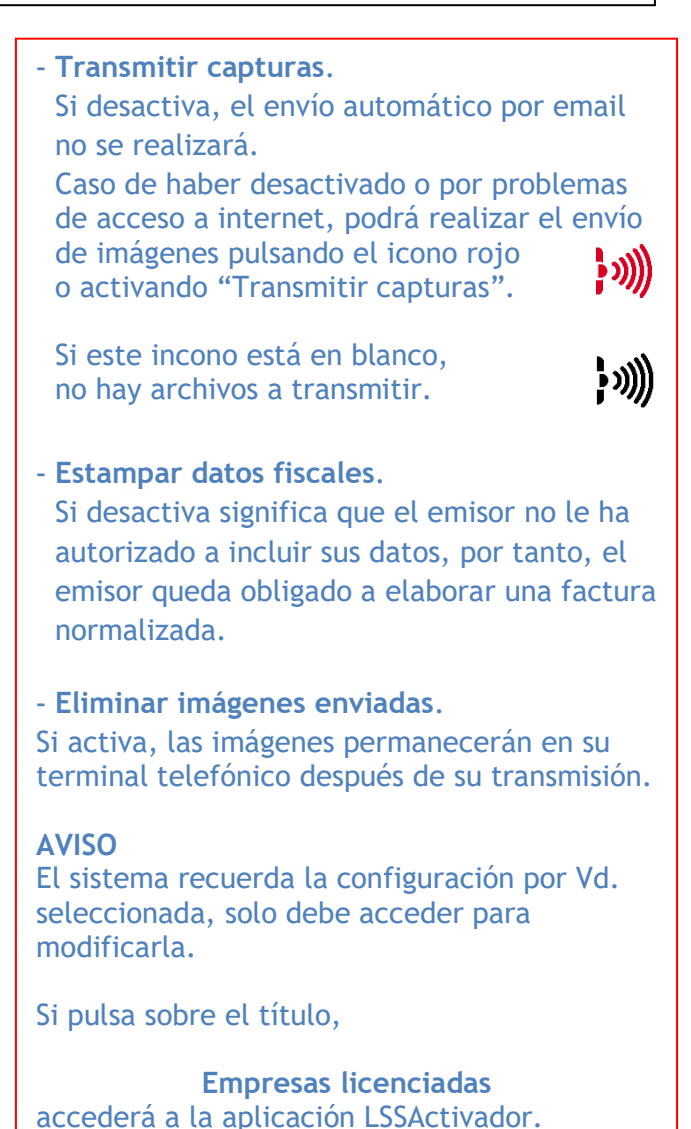

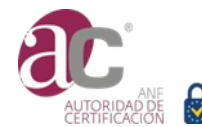

#### **PASO 3 Configuración** modalidad de desmaterialización.

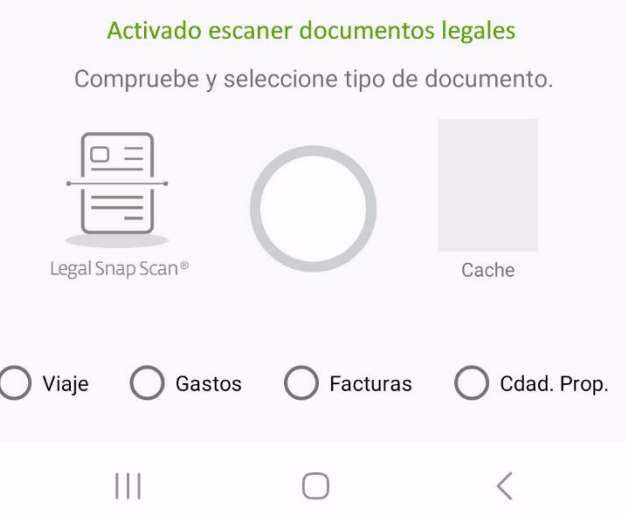

LegalSnapScan ® le muestra un mensaje que parpadea en color verde, informándole de la modalidad de desmaterialización que tiene activada en cada momento. Puede modificarla simplemente marcando el check deseado, o desmarcando para seleccionar "Escáner documentos legales**"**.

Nuestra solución le ofrece las siguientes modalidades de digitalización certificada:

- **Digitalización certificada de todo tipo de documentos legales u objetos físicos**.

El objetivo de este proceso de desmaterialización es obtener imágenes optimizadas para lectura OCR, o simple repositorio de documentos.

Servicio gratuito.

#### - **Propiedad intelectual**.

El objetivo de este proceso es obtener una imagen de una obra sobre la que se desea obtener una evidencia de que existe en un momento dado del tiempo, y asociarla a una declaración de propiedad intelectual.

Servicio gratuito, requiere disponer de un certificado cualificado de firma de ANF AC.

#### - **Notas de gastos (tique / factura simplificada).**

Este tipo de documento debe de recibir un tratamiento específico, la normativa fiscal requiere que los gastos sobre los que se desea deducir el IVA deben de estar asociados a una necesidad real para la operativa de la empresa, es decir, se tiene que especificar el motivo del viaje y fechas.

Servicio suscripción.

#### - **Gastos (tique / factura simplificada).**

Son gastos corrientes necesarios para la operativa de la empresa.

Servicio por suscripción.

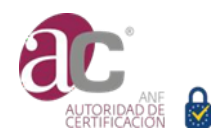

#### - **Facturas normalizadas**

Corresponde a facturas recibidas en formato papel y que desea almacenarlas en formato electrónico.

Servicio por suscripción.

#### - **Comunidad de propietarios**

Este tipo de documento debe de recibir un tratamiento específico, la normativa fiscal requiere determinar la ubicación del inmueble, la cuota (%) correspondiente a la finca utilizada por el usuario.

Servicio por suscripción.

Una vez seleccionada una modalidad, esta permanecerá hasta que Vd. desee cambiarla.

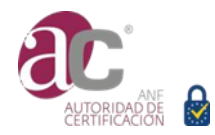

# <span id="page-12-0"></span>**3. Gestión de documentos fiscales**

Esta función está reservada para titulares de certificados de firma electrónica vigentes y emitidos por ANF AC.

Para procesar documentos de índole fiscal, deberá registrar:

- Al menos un operador autorizado,
- Y una empresa con sus datos fiscales.

Para registrar y administrar operadores y empresas, utilice la aplicación LSSActivador. Esta aplicación está encapsulada en LegalSnapScan ®, y se instala junto a LegalSnapScan ®, puede acceder a ella pulsando la opción Empresas licenciadas, en segundo directamente desde el escritorio de su terminal pulsando sobre

# <span id="page-12-1"></span>**3.1. Alta y gestión de operadores**

El Plan de Calidad requerido por la normativa fiscal, determina la necesidad de identificar al **responsable de digitalización** (escaneo se ha realizado de un documento original) y al **responsable del control de calidad** (legibilidad de la imagen obtenida). El operador de la aplicación asume estos roles, por tanto, debe estar identificado y las imágenes obtenidas estarán a él asociadas.

Para garantizar la identidad del operador y su efectiva intervención en el proceso, cada operador autentica mediante su certificado de firma electrónica la imagen capturada y procesada con los metadatos XMP.

Solo se admiten certificados cualificados de firma electrónica de ANF AC vigentes.

### 3.1.1. Activación de un certificado de firma electrónica

<span id="page-12-2"></span>El operador puede utilizar alguna de las siguientes modalidades de certificado que le ofrece la aplicación LSSActivador o Mi eID eSIGN:

#### • **Certificado en Cloud**

El certificado está en almacén centralizado de ANFA C y utiliza el servicio de firma electrónica a distancia. Requiere disponer de conexión a internet.

Para configurar está opción simplemente rellene los campos que le muestra el formulario de alta de operador:

**PIN**

Clave de activación de firma (caso que desee activa la modalidad automática -desasistida-). **Localizador**

Código que identifica su cuenta en el almacén centralizado Cloud de ANF AC**. Contraseña**

Clave de acceso al almacén de certificados centralizados.

**UUID**

Identificador del certificado que desea utilizar.

Toda la información reseñada anteriormente es facilitada por ANF AC en el momento de la

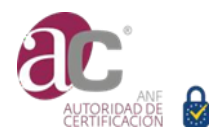

entrega del certificado.

#### • **Certificado en PFX**

El certificado está en un archivo de software PFX (conforme al estándar PKCS#12) entregado por ANF AC.

La aplicación le ofrece la tecnología necesaria para instalar este certificado de forma extraordinariamente simple. Tan solo siga las instrucciones que le aparecerán al marcar el Check box "Certificado PFX".

Si Vd. no posee un certificado de firma electrónica de ANF AC, puede tramitarlo mediante alguna de las siguientes opciones:

- Contacte con una de nuestras Oficinas de Verificación Presencial.
- Realice la tramitación on line a través de la web [www.anf.es.](http://www.anf.es/) Precisará tener instalada la aplicación Mi eID eSIGN para completar la solicitud.
- Realice la completa tramitación utilizando la aplicación Mi eID eSIGN para completar la solicitud.

### <span id="page-13-0"></span>**3.2. Alta y gestión de empresas**

Una vez que Vd. ya ha dado de alta un operador, puede proceder a licenciar empresas en el servicio de Recuperación de IVA.

Cumplimente los datos que le son requeridos en el formulario que se le muestra a tal efecto.

Tenga en cuenta que el formulario le ofrece dos modalidades de transmisión de documentos:

• **Envío por email**.

Si activa esta modalidad, los documentos escaneados junto con los archivos asociados (firma y datos) serán enviados a las cuentas de email que Vd. haya indicado:

- o Operador
- o eMAIL 1 de su empresa, por ejemplo Dpto. financiero.
- o eMAIL 2 de su empresa, por ejemplo Dpto. contabilidad.
- **Custodia Fiscal.**

Tenga en cuenta que el servicio de conservación y publicación en caso de inspección fiscal, requiere incluir valores contables.

Más información en el apartado **Carga de datos en Excel.**

# <span id="page-13-1"></span>3.2.1. Contratación de modalidades

La contratación debe de realizarla abriendo la ficha de empresa. En ella encontrará las cuatro modalidades de servicio de recuperación de IVA,

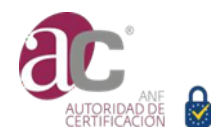

#### **Manual de uso de LegalSnapScan ®** OID 1.3.6.1.4.1. 49201.68.1

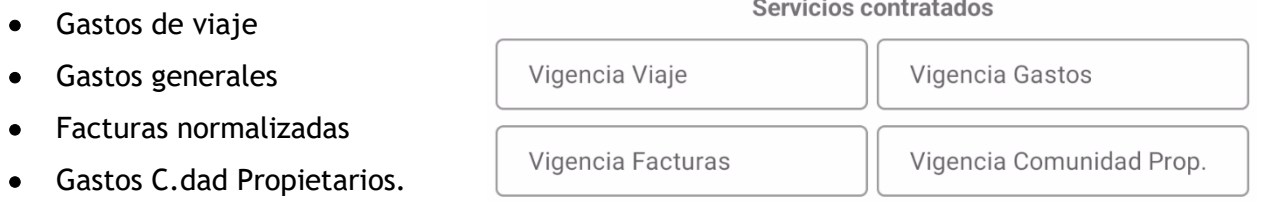

Seleccione la modalidad deseada pulsando sobre la misma y seleccione la vigencia de tiempo que desea contratar (tenga en cuenta que siempre se aplicará periodos mínimos de un mes natural) La aplicación antes de registrar la contratación le informará del costo y solicitará su confirmación.

Desde esta misma opción podrá ampliar los periodos de contratación según su conveniencia.

# <span id="page-14-0"></span>3.2.2. Contratación conservación y publicación fiscal

Si marca esta opción se le informará de su costo, solicitando confirmación. El periodo de contratación mínimo es de un año.

Modalidad de transmisión de documentos Envío por email Custodia fiscal

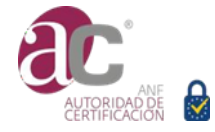

# **4. Modelos de servicio**

<span id="page-15-0"></span>La aplicación siempre está en disposición de uso. Previo a realizar una captura de imagen verifique la modalidad de captura de datos y que la empresa esté correctamente seleccionada (caso de haber más de una licenciada).

# <span id="page-15-1"></span>**4.1. Modelo -escáner de documentos legales-**

Verifique que la modalidad de captura corresponde al escáner de documentos legales y enfoque su cámara al objeto que desea fotografiar.

Previo a presionar el pulsador, verifique nitidez de la imagen y comprobar que el marco verde de enfoque está correctamente encuadrado.

La aplicación incluye proceso de inteligencia artificial que permite:

- o Enderezar automáticamente la captura del documento para optimizar su lectura.
- o Enfocar automáticamente la imagen
- $\circ$  Informarle mediante dialogo interactivo instrucciones u operaciones que realiza la aplicación en cada momento.

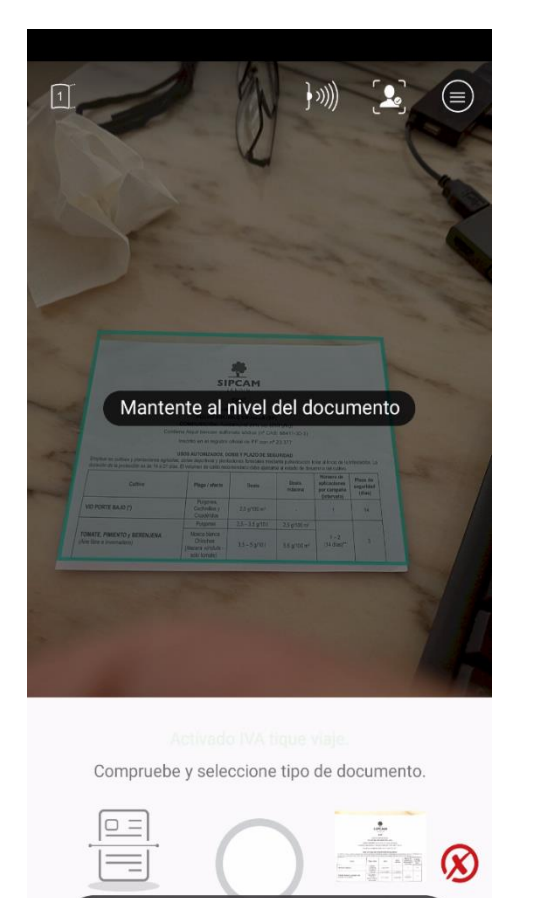

Correo enviado satisfactoriamente

 $\cap$ 

Gastos C Facturas C Cdad. Prop.

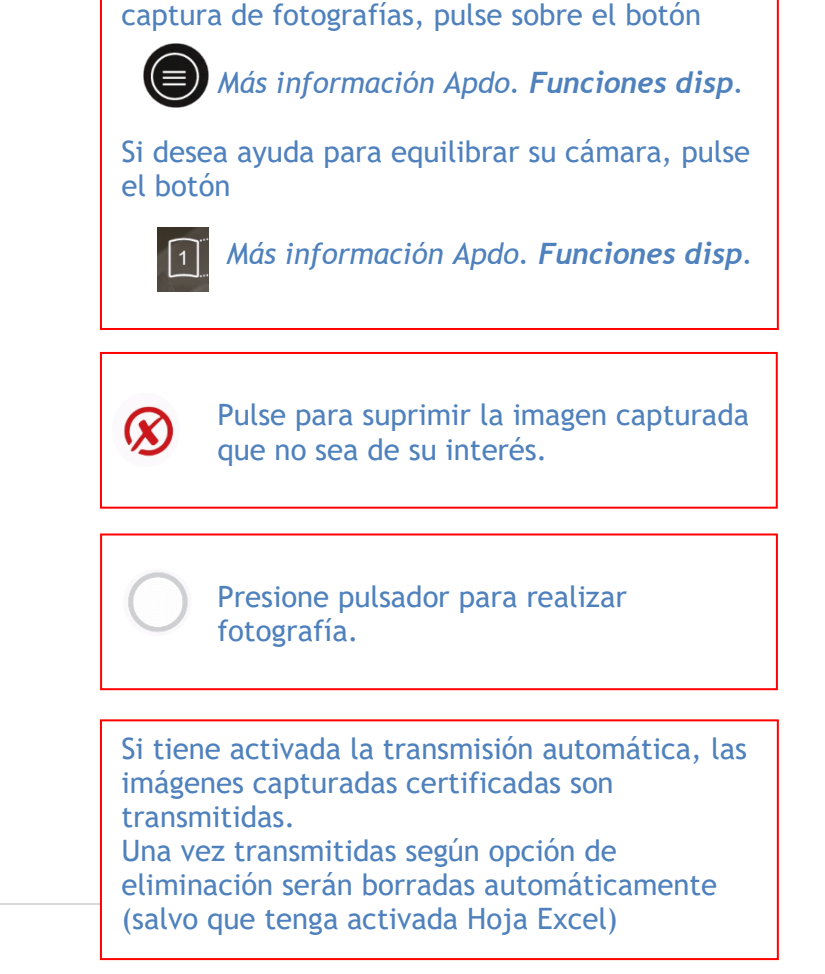

Encuadre automático del documento y publicación de instrucciones en tiempo real.

Si desea personalizar la configuración de

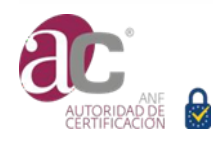

 $111$ 

(O) Viaje

## <span id="page-16-0"></span>**4.2. Modelo gastos de viaje (Tique / factura simplificada)**

Tenga en cuenta que en conformidad con la legislación fiscal, para deducir el IVA de los gastos realizados durante un viaje, debe constar el inicio y final de viaje, el viaje tiene que informar del motivo del viaje para justificar la necesidad del mismo para la operativa de la empresa, y el propio gasto debe de ser justificado como gasto de empresa.

Si contrata esta modalidad, utilizando Mi eID eSIGN o LSSActivador proceda a crear el inicio de viaje y a indicar la fecha de finalización del mismo. En ese mismo apartado se le solicita que explique la causa del viaje, esta causa deberá ser claramente justificativa de la necesidad para la empresa. Una vez creado, durante ese intervalo de tiempo, todo tique capturado en esta modalidad será atribuido automáticamente a ese viaje.

# <span id="page-16-1"></span>**4.3. Modelo gastos generales**

Tenga en cuenta que en conformidad con la legislación fiscal, para deducir el IVA de los gastos generales, estos deben ser necesarios para la operativa de la empresa.

### <span id="page-16-2"></span>**4.4. Modelo factura normalizada papel**

Mediante la solución LegalSnapScan ® puede desmaterializar facturas normalizadas. Esto le evitará el almacenar papel, obteniendo el consiguiente ahorro y mejora de gestión administrativa.

A efectos fiscales la imagen certificada tiene el mismo valor que el soporte papel.

### <span id="page-16-3"></span>**4.5. Modelo gastos Comunidad de Propietarios**

En conformidad con la legislación fiscal vigente, una empresa o profesional autónomo, tiene el derecho de deducirse la parte de la cuota comunitaria de los gastos comunitarios del inmueble utilizado para el desarrollo de su actividad.

Precisará obtener un certificado de la cuota comunitaria que puede ser expedido por el Administrador de Fincas o acreditado mediante escritura pública.

Las imágenes capturadas en este caso serán las abonadas por la comunidad (limpieza, ascensores, jardinería, etc.

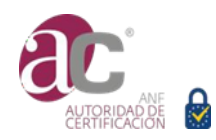

# <span id="page-17-0"></span>**4.6. Modelo Propiedad Intelectual**

Es un mecanismo para la protección de los derechos de propiedad intelectual de los autores y titulares de los derechos.

LegalSnapScan ® realiza un proceso de autenticación destinado a obtener una evidencia de la existencia de un objeto en un momento dado del tiempo, asociándolo a una declaración del autor/titular. El fin de este proceso es acreditar los derechos de propiedad intelectual del autor/titular. Este servicio es gratuito para todos los titulares de certificados cualificados de firma electrónica emitidos por ANF AC.

Mediante la aplicación LSSActivador, el operador / representante, puede establecer la identidad del autor / titular de los derechos. El operador de la aplicación puede intervenir como autor, titular o representante.

Al capturar una imagen con esta modalidad, se incluirán los Metadatos XMP:

- Nombre y versión de la aplicación LegalSnapScan ®,
- día y hora del terminal en el que se realiza la captura.

Además, se genera automáticamente un acta de declaración de propiedad intelectual que, junto con la imagen capturada, será autenticada mediante firmada electrónica del operador y sellada electrónicamente por ANF AC, incluyendo sello cualificado de tiempo electrónico (TimeStamping).

#### **AVISO**

Dado que el proceso de autenticación incluye una estampación de sellado electrónico y TimeStamping expedido por ANF AC, este proceso requiere conexión a internet.

El expediente será transmitido a la dirección de correo electrónico que haya indicado al establecer identidad de representante / autor / titular.

• *¿Qué obras puede procesar mediante esta modalidad de servicio?*

A modo meramente enunciativo, no limitativo:

- musicales.
- Obras artísticas.
- Obras técnicas. Obras literarias y dramáticas.
- Obras científicas.
- Composiciones
- Obras arquitectónicas.
- Programas de ordenador.
- Meras fotografías.

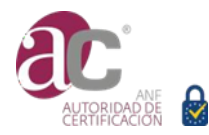

- *NO se puede registrar propiedad intelectual de:*
	- Los diseños industriales, las patentes, los inventos, las denominaciones, las marcas, y los logotipos, que obtienen su protección a través de la legislación de Propiedad Industrial.
	- Los juegos, sistemas, proyectos, ideas, técnicas, métodos, conceptos, procedimientos para hacer, realizar o construir cosas, métodos o descubrimientos científicos o técnicos, principios matemáticos, fórmulas y algoritmos, o cualquier concepto, proceso o método de trabajo.
	- Las disposiciones legales o reglamentarias y sus correspondientes proyectos, las resoluciones de los órganos jurisdiccionales y los actos, acuerdos, deliberaciones y dictámenes de los organismos públicos, así como las traducciones oficiales de todos los textos anteriores.

Tampoco es posible autenticar mediante este servicio obras colectivas, ni obras compuestas o derivadas.

• *¿Qué declaración genera automáticamente la aplicación?*

Según los datos registrados representante /autor/ titular, en la ficha Propiedad Intelectual de la aplicación LSSActivador:

• *El autor es el titular de los derechos.* 

#### **ACTA DECLARATIVA DE LA PROPIEDAD INTELECTUAL**

#### **AUTOR:**

- Nombre y apellidos:
- NIF:

Mediante la presente acta **DECLARA,**

Que es autor de la obra cuya imagen ha sido capturada mediante la aplicación LegalSnapScan ®, asociada a esta Acta y autenticada mediante firma electrónica y sello cualificado de tiempo electrónico expedido por ANF Autoridad de Certificación y, cuya huella digital (hash) es,

Firma en Barcelona, a\_\_\_\_ de\_\_\_\_\_\_\_\_\_\_\_\_\_\_\_\_\_\_\_\_\_\_ de\_\_\_\_

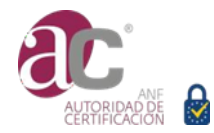

• *El autor reconoce al titular de los derechos y es el operador de la aplicación, interviene a su vez como representante del titular.* 

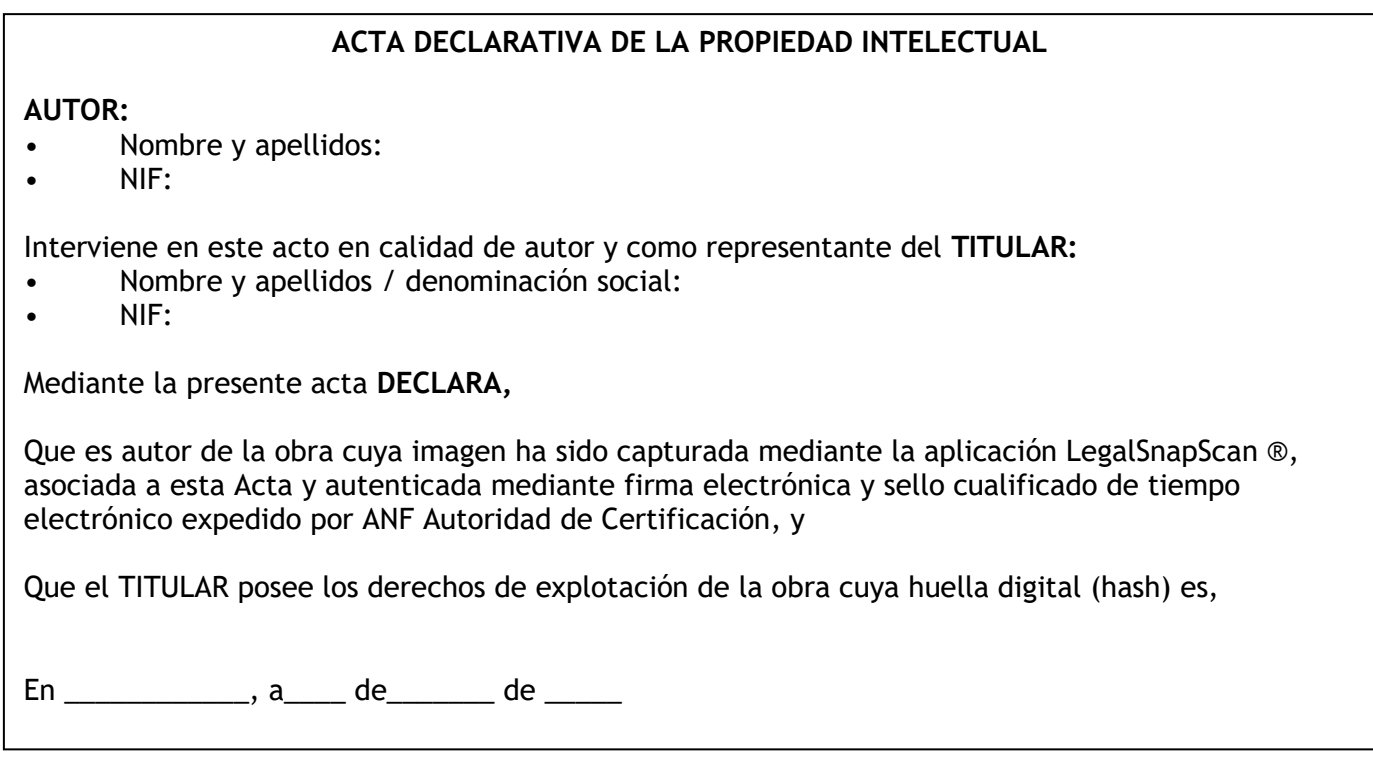

• *El operador de la aplicación interviene como representante del autor y del titular de los derechos.* 

#### **ACTA DECLARATIVA DE LA PROPIEDAD INTELECTUAL**

#### **REPRESENTANTE**

- Nombre y apellidos:
- NIF:

Siendo el operador de la aplicación LegalSnapScan ®, interviene en este acto en representación del autor y del titular de los derechos de propiedad intelectual,

#### **AUTOR:**

- Nombre y apellidos:
- NIF:

Y del **TITULAR:** 

- Nombre y apellidos / denominación social:
- NIF:

Mediante la presente acta **DECLARA,**

Que la obra cuya imagen ha sido capturada mediante la aplicación LegalSnapScan ®, asociada a esta Acta y autenticada mediante firma electrónica y sello cualificado de tiempo electrónico expedido por ANF Autoridad de Certificación, y

Que el AUTOR creó la obra, y que el TITULAR posee los derechos de explotación de la referida obra cuya huella digital (hash) es,

En \_\_\_\_\_\_\_\_\_\_\_\_\_\_, a\_\_\_\_ de\_\_\_\_\_\_\_ de \_\_\_\_\_\_

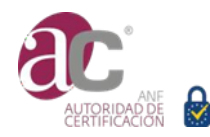

# **5. Escáner -opciones y configuración avanzada-**

<span id="page-20-0"></span>LegalSnapScan ® convierte la cámara de su terminal portable en un avanzado escáner. Al incorporar tecnología de inteligencia artificial, las imágenes capturas son procesadas en tiempo real para garantizar su integridad, autoría y fecha de realización.

# <span id="page-20-1"></span>**5.1. Atributos fiscales**

Cada captura es procesada en el mismo instante en el que se realiza. Concretamente:

• **Metadatos en formato XMP** (Extensible Metadata Platform) estampados en la imagen capturada, que incluyen: *Solución utilizada (LegalSnapScan) homologada por AEAT, versión, y marca de tiempo.*

Archivo en formato estándar JPEG. Puede leer los metadatos utilizando la aplicación asociada LLSActivador (más información en el apartado correspondiente de este documento).

• **Firma electrónica** CAdES que autentica la imagen y los metadatos.

Formato de archivo \*.p7m que puede ser verificada con cualquier solución de validación cualificada de firmas del mercado. ANF AC le ofrece herramientas y servicio on line gratuito.

#### • **Datos del proceso de captura realizado**.

Archivo en formato estándar XML.

# <span id="page-20-2"></span>**5.2. Funciones disponibles**

Aunque la aplicación incluye inteligencia artificial, LegalSnapScan ® le permite optimizar manualmente determinadas funciones:

#### <span id="page-20-3"></span>5.2.1. Capturar

**Capturar.** Pulse sobre el botón redondo

**Cambio de posición.** Puede modificar la posición del botón, arrastrándolo al lugar de la pantalla que desee.

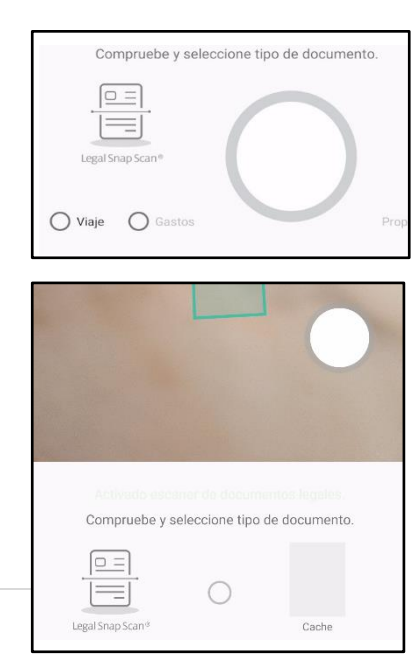

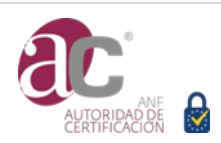

**Fotografías continuas a intervalos.** Si desea realizar capturas automáticas a intervalos de X segundos, pulse sobre el icono que se encuentra en la parte superior derecha de su pantalla, y seguidamente pulse en

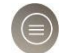

el reloj  $\overline{O}$ , con cada pulsación el reloj  $\overline{C_3}$  irá aumentando 1 segundo a partir

de los 3 primeros segundos. Al pulsar el botón redondo de captura, se irán tomando secuencialmente fotografías cada X segundos seleccionados, para parar vuelva a pulsar el botón de captura.

Activación botón sonido. Durante el tiempo que tiene activada la aplicación, puede personalizar el botón de sonido  $\mathbb{R}^{\times}$  como botón de captura.

En la parte superior derecha de su pantalla pulse sobre el icono  $(\epsilon)$  seguidamente pulse sobre el botón de sonido.

# <span id="page-21-0"></span>5.2.2. Enfoque del objetivo

Dependiendo de la luz, inclinación, limpieza del objetivo o incluso, deficiente calidad de procesamiento, es posible que la aplicación considere que la nitidez del enfoque no sea la optima y le proponga apoyarla. Concretamente le propondremos:

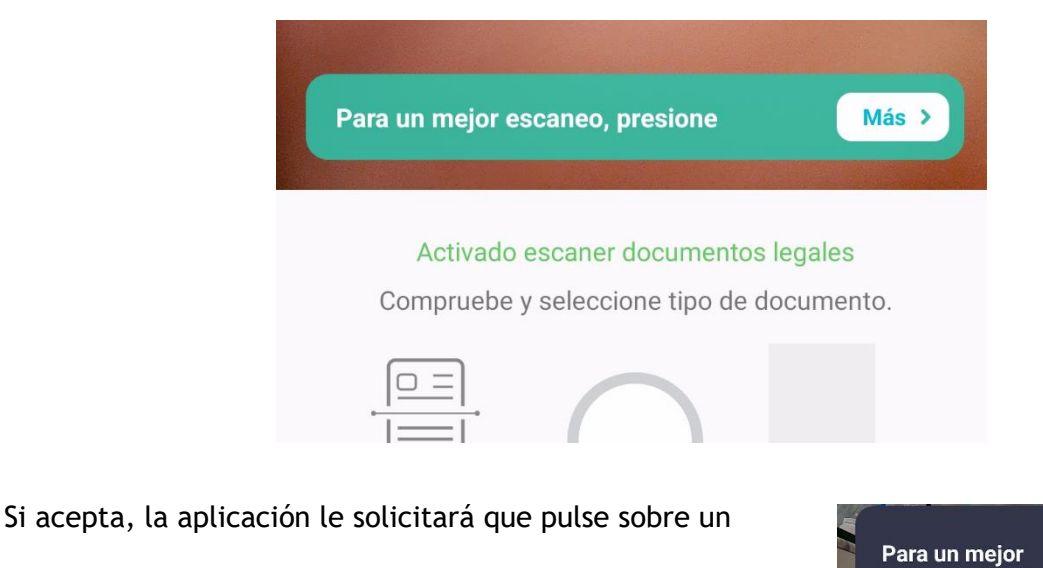

lugar concreto de la pantalla para forzar una mejora de enfoque.

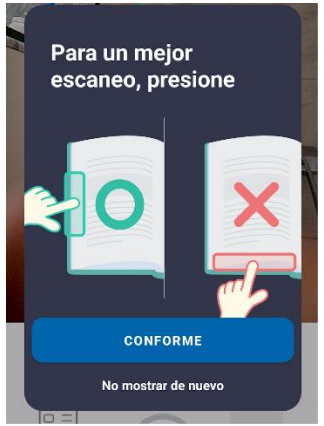

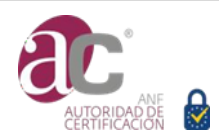

22 | P á g i n a

# <span id="page-22-0"></span>5.2.3. Enmarcado -guía de escaneo-

La aplicación analiza el conjunto de la imagen percibida por su cámara, de forma automática realiza una selección del objeto que puede ser de su interés capturar, y lo enmarca con un recuadro de color verde. Si el objeto no es el deseado, simplemente mueva la cámara hasta enmarcar el de interés.

Si el marco es deficiente, aparecerá un mensaje informativo.

Si desea desactivar esta función, pulse sobre el botón  $\equiv$ ) para activar el menú lateral, y

desactive **Guía de escaneo**

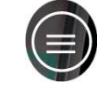

 $\overline{\mathbb{R}}$ 

Mantenga las cuatro esquinas adentre

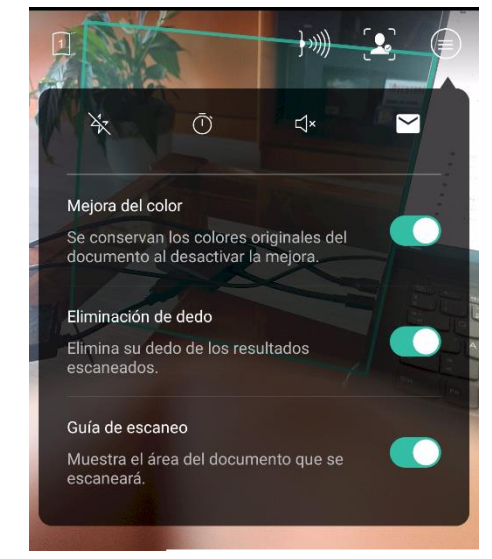

**Menú lateral** 

*Otras opciones del menú lateral:*

# <span id="page-22-1"></span>5.2.4. Mejora de color

Para mejorar la calidad de lectura del documento, la aplicación realiza un tratamiento del color de la imagen. Si desea conservar los colores originales del documento desactive esta opción.

Recomendamos desactivar esta opción en el caso de escaneo de documentos legales.

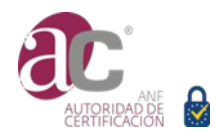

# <span id="page-23-0"></span>5.2.5. Eliminación de dedo

En ocasiones para mantener un documento en una posición óptica para su captura, resulta necesario apoyarlo con un dedo. Si mantiene activada está opción, la aplicación eliminará el dedo de la imagen escaneada.

<span id="page-23-1"></span>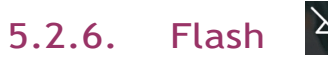

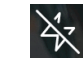

Puede seleccionar la modalidad de flash que resulte más conveniente:

- o Flash desactivado.
- o Flash permanentemente activado.
- o Flash con activación automática al presionar botón captura.
- o Flash con activación según ilumi8nación.

# <span id="page-23-2"></span>5.2.7. Capturas automáticas

Por defecto desactivado, al activarlo realiza fotografías cada x segundos en el momento de presionar el botón de captura, pulse de nuevo el botón de captura para parar.

Intervalos previstos 3 / 4 / 5 / 7 segundos.

# <span id="page-23-3"></span>5.2.8. Botón de captura

Por defecto desactivado. Si activa esta opción, el pulsador de sonido se convierte en botón de captura.

# <span id="page-23-4"></span>5.2.9. Contactar con ANF AC

Si desea realizar una consulta a nuestro departamento

técnico o comercial, pulse

También puede dirigirse por,

eMail a **[soporte@anf.es](mailto:soporte@anf.es)**

Tfno. (+34) 932 661 614

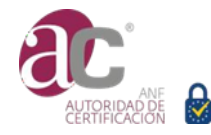

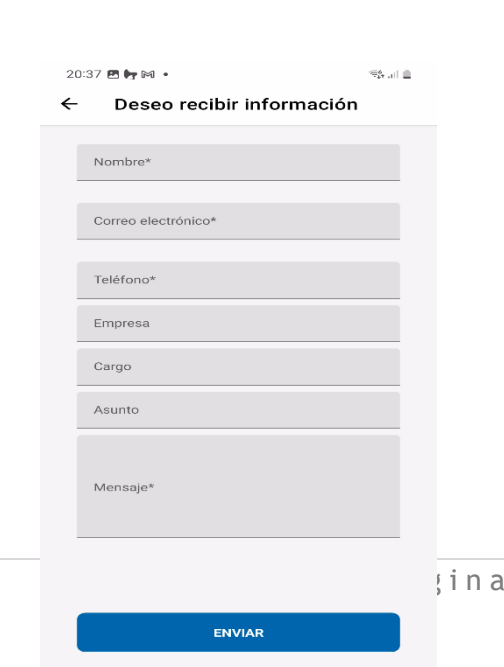

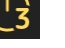

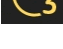

 $\bigcap$ 

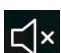

#### **Nivelar terminal**

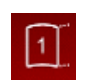

En el vértice superior izquierdo de su pantalla tiene esa opción. Si pulsa sobre ella se activa el nivel virtual de su terminal

Aunque LegalSnapScan ® incorpora un sistema de equilibrado de imagen, indudablemente colocar la cámara en un plano horizontal respecto al objeto a fotografiar, mejora sensiblemente los resultados.

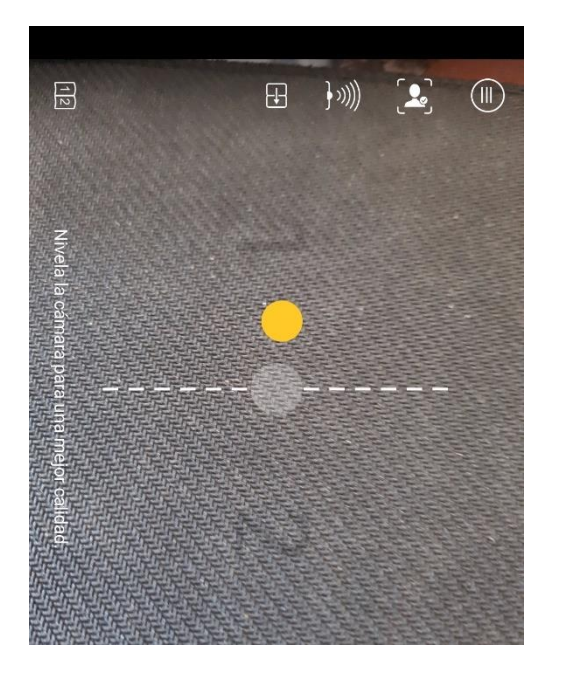

Punto naranja determina desequilibrio Punto verde posición correcta

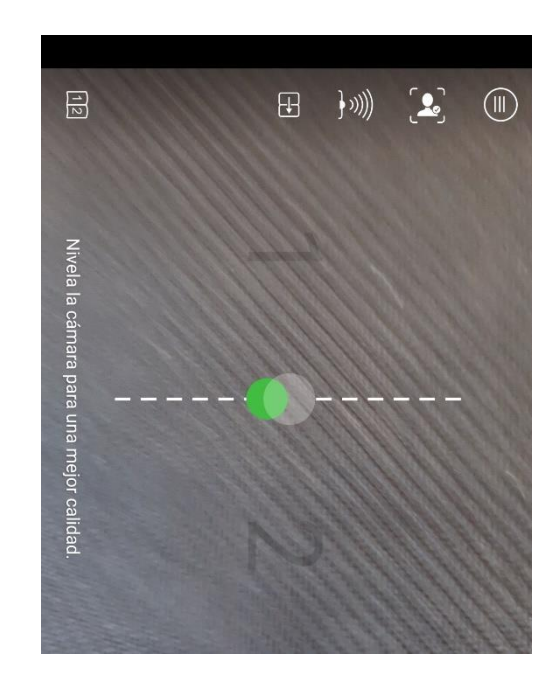

# **6. Gestión de las capturas**

<span id="page-24-0"></span>LegalSnapScan ® le ofrece dos modalidades de gestión:

• Automática.

La configuración debe de realizarla accediendo a la aplicación asociada **LSSActivador**. Más información en la sección **LSSActivador**

• Manual.

Realizarla desde el menú avanzado.

### <span id="page-24-1"></span>**6.1. Opciones del menú avanzado**

Tenga en cuenta que solo puede acceder a este menú si tiene imágenes almacenadas. Cuando hay imágenes se mostrará una imagen miniaturizada en la consola de capturas bajo la leyenda Cache.

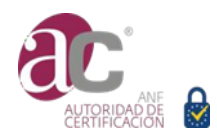

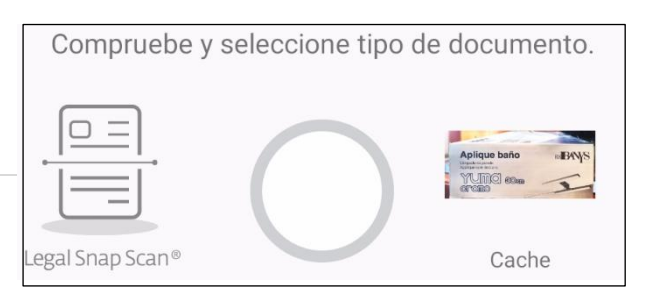

Para acceder al menú general pulse sobre esa imagen.

#### <span id="page-25-0"></span>6.1.1. Visualización última captura

Al acceder al menú avanzado se mostrará la última imagen capturada. Dispone de diferentes opciones:

- Ejecutar reconocimiento de texto.
- Recortar la imagen
- Compartirla con otras aplicaciones
- Convertir en PDF
- Eliminarla
- Guardarla en galería
- Moverla entre carpetas
- Convertir en TXT
- Comprimir ZIP

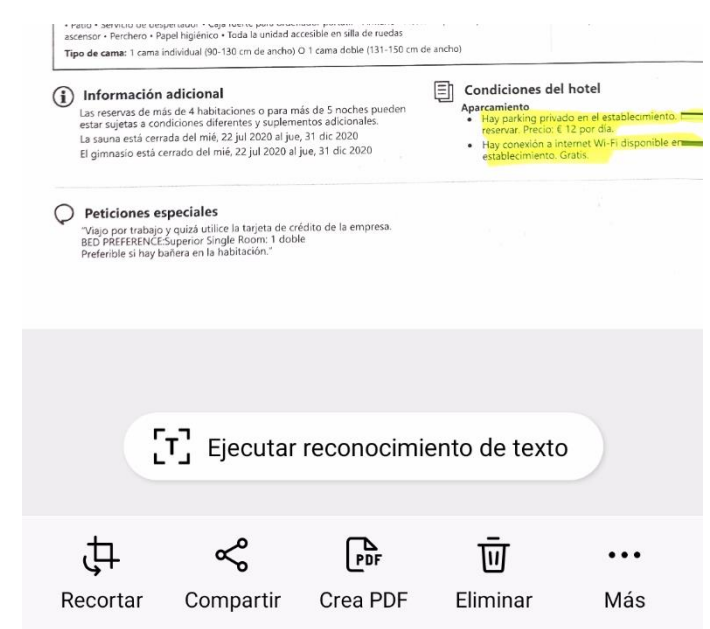

#### <span id="page-25-1"></span>6.1.2. Conservación -

Para almacenar la imagen pulse sobre la opción "**Guardar en galería**". La imagen quedará almacenada.

La aplicación está configurada por defecto para almacenar una copia de la imagen en el terminal, si desea desactivar esta función, desmarque esta función desde **Ajustes** / **Biblioteca**.

### <span id="page-25-2"></span>6.1.3. Biblioteca

En Biblioteca se almacena una copia de las imágenes capturadas, esto puede consumir un importante espacio de almacenamiento de su terminal.

Tenga en cuenta que estas imágenes son solo accesibles mediante esta aplicación. Desde esta opción podrá eliminar, modificar y visualizar.

En la parte superior de la consola del menú avanzado aparece el número de imágenes almacenadas en la Biblioteca, en la carpeta por defecto que crea la aplicación.

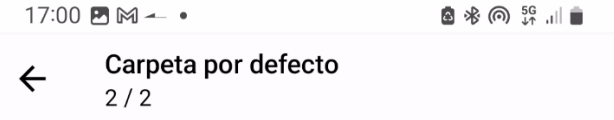

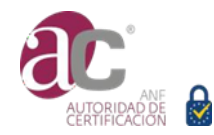

Al pulsar sobre alguna de las imágenes que aparecen en la galería, se mostrará aumentada.

Si pulsa sobre la flecha posicionada en la parte superior izquierda, accederá a la Biblioteca. Y desde esta pantalla, pulsando sobre el icono posicionado en la parte superior derecha desplegará:

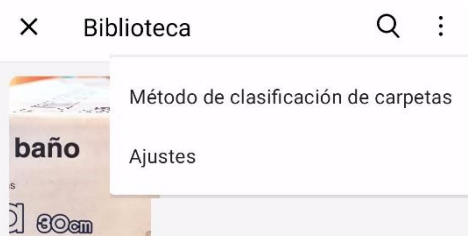

#### **Ajustes**

Esta opción le ofrece alto contenido informativo,

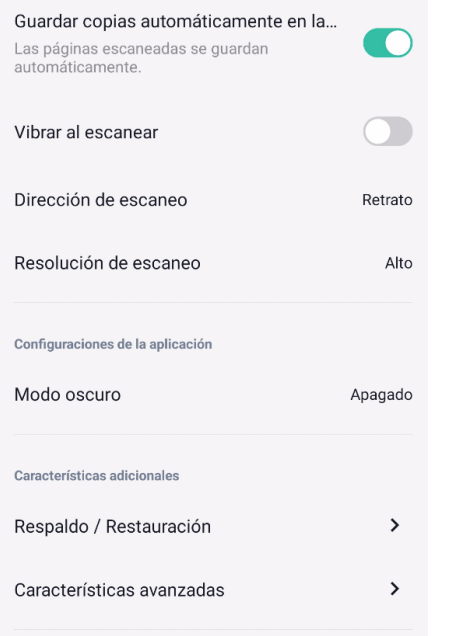

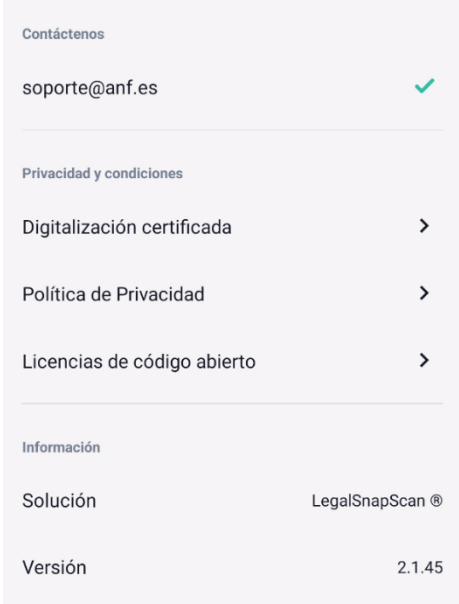

可 Eliminar

Cache

# <span id="page-26-0"></span>6.1.4. Eliminación

Para eliminar una imagen dispone de dos opciones:

- 1. Desde el menú avanzado, seleccione la imagen y pulse sobre el icono
- 2. Cuando captura una imagen, en la consola se muestra una miniatura con un aspa roja. Si pulsa sobre el aspa la imagen quedará eliminará.

# <span id="page-26-1"></span>6.1.5. Conversión PDF / TXT / ZIP

Seleccione la imagen de interés y pulse sobre la opción deseada:

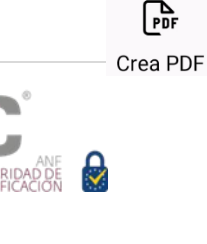

 $\sqrt{2}$ Crear ZIP

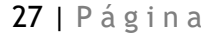

. Fator > amnutu us usquei higiénico - Toda la unidad accesible en silla de ruedas<br>Espersor - Perchero - Papel higiénico - Toda la unidad accesible en silla de ruedas

**Torrisación a aucunidades**<br>Esujetas a condiciones diferentes y suplementos adiciones<br>suna está cerrada del mié, 22 jul 2020 al jue, 31 dic 2020<br>mnasio está cerrado del mié, 22 jul 2020 al jue, 31 dic 2:<br>mnasio está cerrad

**Peticiones especiales**<br>"Viajo por trabajo y quizá utilice la tarjeta de crédito de la emp<br>BED PREFERENCE Superior Single Room: 1 doble<br>Preferible si hay bañera en la habitación."

 $(i)$  Información adicional

 $\bigcirc$  Peticiones especiales

Recortar

# <span id="page-27-0"></span>6.1.6. Ejecutar reconocimiento de texto

La aplicación dispone de dos opciones de acceso a la lectura OCR.

1. Al acceder al menú avanzado, se le muestra la última imagen capturada y dispone de la opción de "**Ejecutar reconocimiento de texto**"

La aplicación realizará una lectura OCR y al finalizar le ofrecerá dos opciones de visualización:

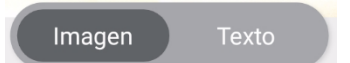

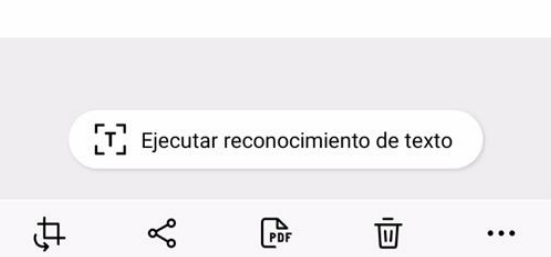

Compartir Crea PDF

Condiciones del hotel

Eliminar

Más

**Imagen**: permanece la imagen original.

**Texto**: muestra la información TXT.

2. Seleccione la imagen de interés y pulse sobre la opción Crear TXT Crear TXT

Esta opción le permite crear y guardar el documento.txt en la carpeta por defecto.

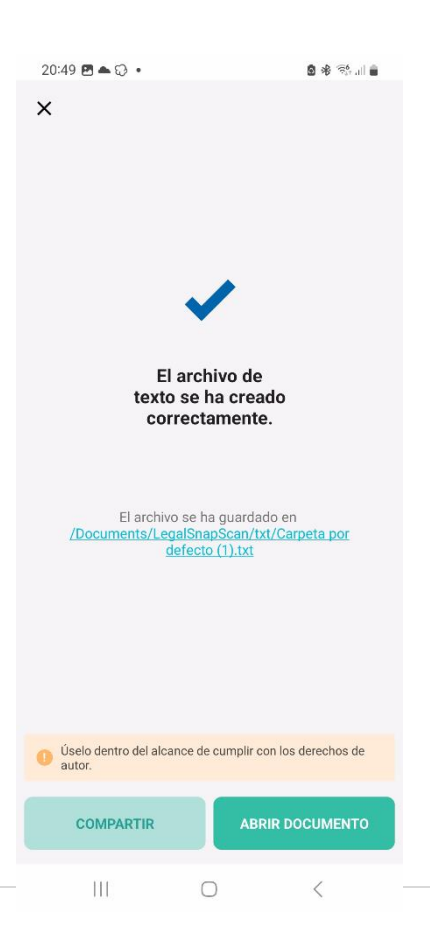

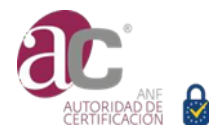

# <span id="page-28-0"></span>6.1.7. Compartir

Seleccione la imagen de interés y pulse sobre la opción **Compartir**,

marcando seguidamente la modalidad deseada.

# <span id="page-28-1"></span>6.1.8. Recortar

Seleccione la imagen de interés y pulse sobre la opción **Recortar**

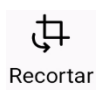

 $\leqslant$ Compartir

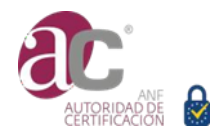

# <span id="page-29-0"></span>**7. Autenticación y transmisión de archivos**

# <span id="page-29-1"></span>**7.1. Autenticación**

- Documentos de índole fiscal. Son firmados electrónicamente con formato CAdES nivel BES. La firma se elabora con el certificado del propio de la aplicación.
- Propiedad intelectual Son firmados electrónicamente con formato CAdES nivel LTV (larga vigencia) La firma se elabora con el certificado del usuario de la aplicación, y se estampa sellado electrónico con certificado de ANF AC. Se requiere disponer de conexión a Internet.
- Documentos legales imágenes generales No se autentican.

# <span id="page-29-2"></span>**7.2. Verificar firma**

Información en el apartado **LSSActivador**.

# <span id="page-29-3"></span>**7.3. Instalar certificado de firma electrónica**

Información en el apartado **LSSActivador**.

# <span id="page-29-4"></span>**7.4. Transmisión**

Evidentemente si su terminal no tiene acceso a Internet, la transmisión no será posible.

- Si tiene activado el envío automático, cuando la aplicación detecte acceso a la Red procederá al transmitir todo archivo pendiente.
- Si no tiene activado el envío automático, recuerde que el icono superior de su consola aparecerá en rojo deberá pulsar para realizar la transmisión.

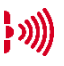

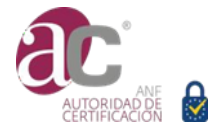

### 7.4.1. Envío por correo electrónico

La información escaneada y ficheros asociados son enviados a las direcciones de correo electrónico que ha reseñado en la ficha de empresa. Vd. recibirá de cada captura tres archivos:

**1.** Una imagen procesada conforme al original y en la que se han incluido los datos fiscales requeridos por la norma

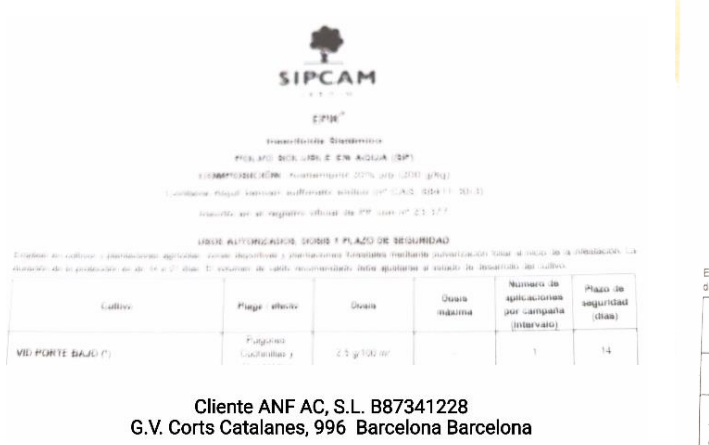

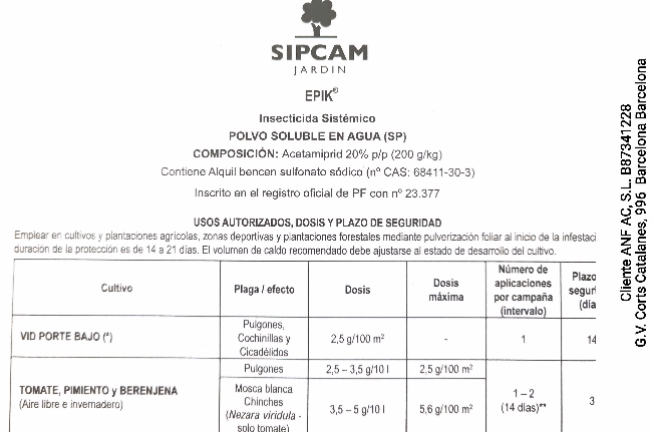

Tenga en cuenta que Vd. es responsable de comprobar que la imagen capturada tiene la calidad suficiente para su lectura. Puede incluir los datos fiscales a pie de imagen o lateral, según posición de la cámara.

Podrá visualizar los metadatos utilizando la aplicación **LSSActivador** de ANF AC, puede ejecutarla desde la opción,

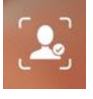

**2.** Archivo de firma, cuya denominación corresponde:

**20230428\_110315000\_B87341228\_signed**

- o Los primeros dígitos corresponden al día de la captura, **20230428**
- o Los siguientes a la hora, **110315000**
- o Se incluye el NIF de la empresa que realiza el gasto, **B87341228**, y
- o el indicador que se trata de una firma, **signed**
- **3.** Archivo XML que permite la integración automática de los datos en BD. Si no tiene contratado el servicio de publicación, deberá anotar en ese archivo los datos básicos de la factura. Utilice Mi eID eSIGN o un editor XML

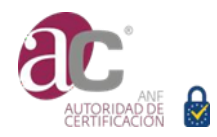

 $\ket{w}$ 

#### 7.4.2. Transmisión automática

Por defecto la aplicación está configurada para transmitir automáticamente la información,

Si desea modificar está opción, pulse el icono y desactive "**Transmitir capturas**".

#### 7.4.3. Transmisión manual

Cuando el icono de archivos pendientes de transmitir está en rojo, pulse para iniciar la transmisión de documentos.

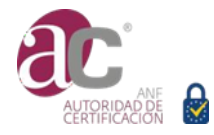

# <span id="page-32-0"></span>**8. LSSActivador**

### <span id="page-32-1"></span>**8.1. Instalación**

Esta aplicación se encuentra encapsulada en la matriz de LegalSnapScan ®.

Al instalar LegalSnapScan ® se le ofrece la oportunidad de instalar LSSActivador. Si no instala, posteriormente, al pulsar desde la aplicación principal sobre "Empresas Licenciadas" o requerir una función que requiera de suscripción, se le ofrecerá la opción de instalarla.

÷

#### <span id="page-32-2"></span>**8.2. Menú**

Opciones disponibles

- **Comprobar datos**  Incluye las opciones Leer XMP y Verificar firma
- **Operadores** Administrar operadores de la aplicación.
- **Empresas** Administrar empresas de la aplicación.
- **Certificados**  Administrar certificados.

#### *Gestión*.

- **Gastos de viaje** Permite crear un viaje para asociar los gastos.
- **Comunidad de propietarios** Permite crear inmuebles asociados a una cuota de comunidad.
- **Propiedad Intelectual** Permite registrar identidad del autor/ titular / representante.
- **Gestión de archivos** Administrar los documentos EXCEL y XML

#### *Auxiliar*.

• Preferencias. *Icono superior derecha*

#### *Aplicaciones*.

- **Mi eID eSIGN**. Suite de aplicaciones de ANF AC.
- **Legal Snap Scan**  Digitalización certificada

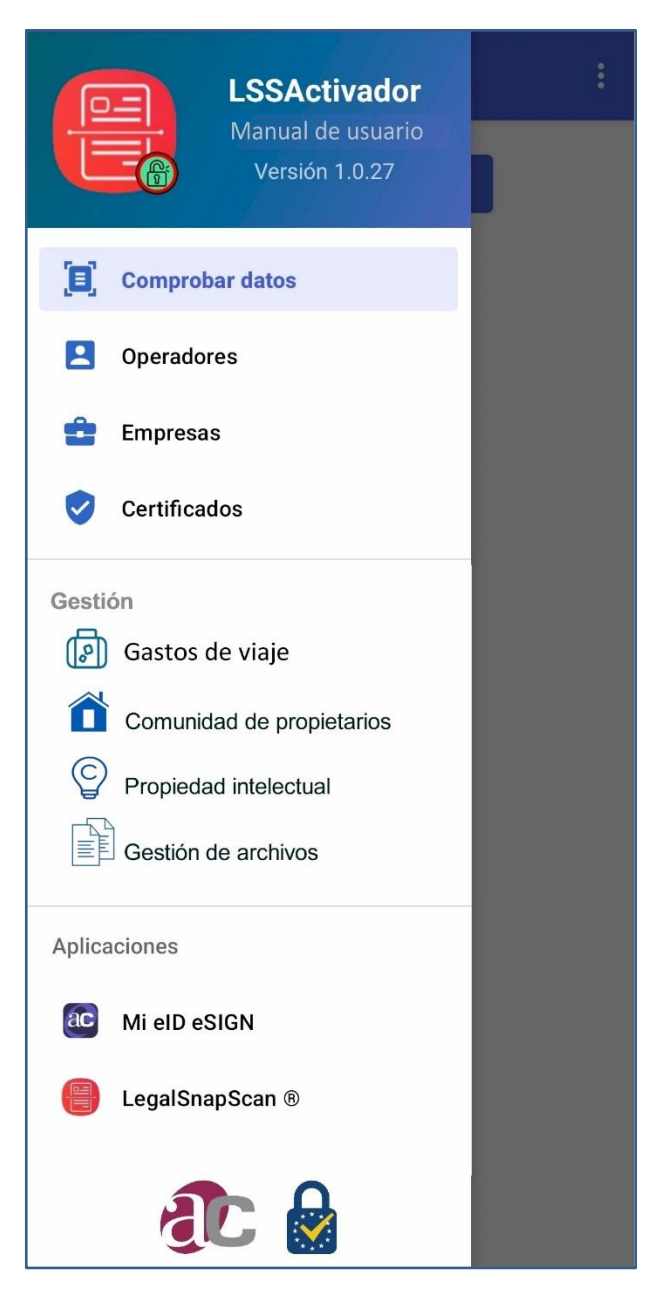

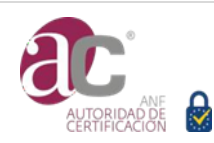

# <span id="page-33-0"></span>**8.3. Comprobar datos**

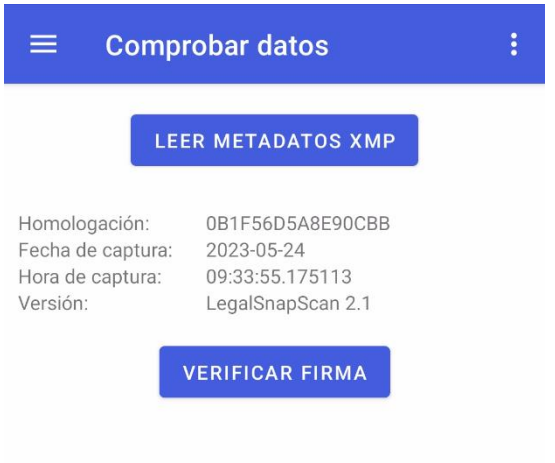

#### **Leer METADATOS XMP**

Esta opción permite acceder a información contenida en los metadatos de la imagen, lo cuales se encuentran en formato XMP (Extensible Metadata Platform), de acuerdo con la normativa fiscal.

Para realizar lectura pulse sobre el botón y seleccione el archivo JPG de interés. Si la imagen incluye XMP, facilitará:

Id de homologación fiscal.

Fecha del terminal en que se realizó la captura. Hora del terminal en que se realizó la captura. Versión de la homologación de la aplicación.

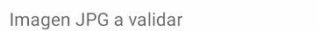

Archivo de firma \*.p7m

#### **VERIFICAR FIRMA**

#### **RESULTADO VERIFICACIÓN**

Resultado: **Positivo** 

El archivo sometido a verificación corresponde integramente al firmado.

#### Política de validación: QES AdESQC TL based

Validates electronic signatures and indicates whether they are Advanced electronic Signatures (AdES), AdES supported by a Qualified Certificate (AdES/QC) or a

Qualified electronic Signature (QES). All certificates and their related chains supporting the signatures are validated against the EU Member State Trusted Lists (this includes

signer's certificate and certificates used to validate certificate validity status services - CRLs, OCSP, and time-stamps).

#### Firma: App Mi elD eSIGN

Calificación:

# **Verificar FIRMA**

Esta opción permite realizar una verificación de la firma que autentica los documentos.

PASO 1. Seleccione la imagen JPG de interés.

PASO 2. Seleccione el archivo binario de firma \*.p7m

PASO 3. Pulse botón "Verificar Firma"

La aplicación procederá a validar y emitir un informe.

VERDE = La imagen es integra. ROJO = La imagen no corresponde a la captura realizada. Ha sido modificada.

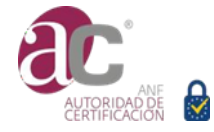

# <span id="page-34-0"></span>**8.4. Operadores**

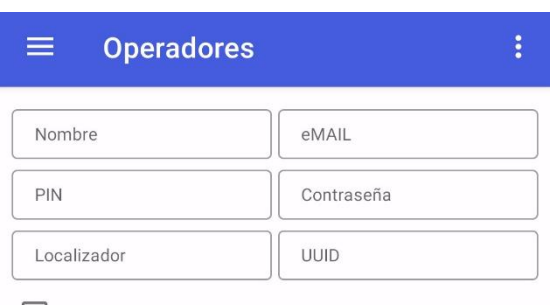

Utilizar certificado instalado en el terminal.

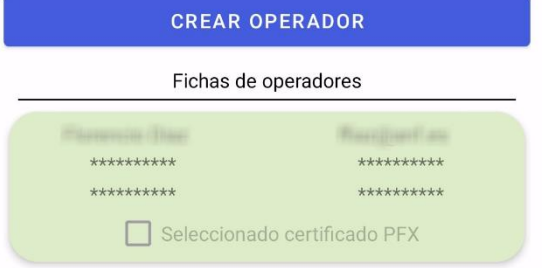

# <span id="page-34-1"></span>**8.5. Empresas**

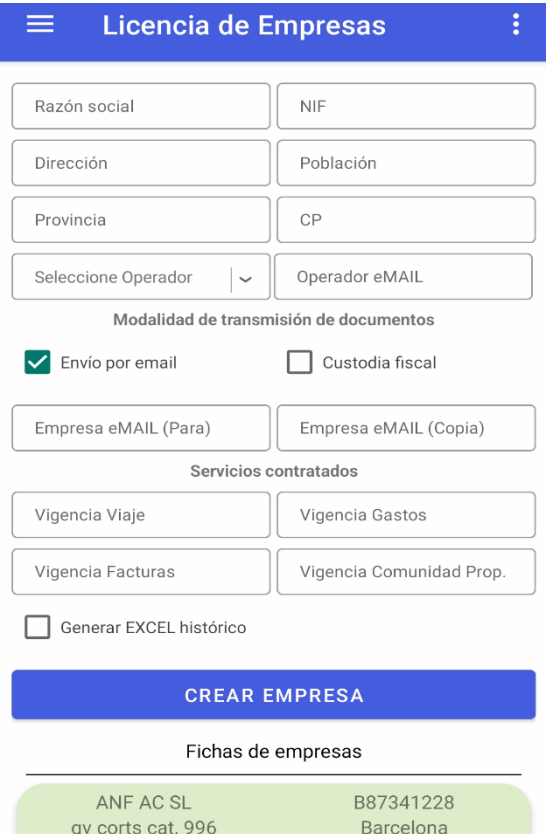

08018

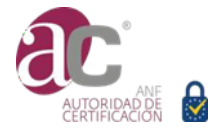

Barcelona

#### **Operadores**

Esta opción permite registrar el operador que realiza cada captura, puede dar de alta tantos operadores como precise.

Dado que algunas modalidades de servicio requieren ser titular de un certificado de ANF AC, desde esta opción podrá seleccionar un certificado cargado en su terminal (check box Certificado PFX) o, incluso, un certificado centralizado de firma a distancia (introduzca los valores: PIN, Contraseña, Localizador, UUID.

Se genera una ficha (verde) de cada operador dado de alta. Podrá modificar o suprimir manteniendo pulsada sobre la ficha 3 segundos.

Tenga en cuenta que la dirección de email que reseña, será la que reciba las capturas que realice.

#### **Empresas**

Esta opción le permite licenciar empresas cuyos datos fiscales complementarán los tique para deducción fiscal.

Cada empresa tiene que tener asociado el operador autorizado para generar documentos fiscales debidamente personalizados.

Los documentos procesados serán remitidos a las direcciones de email que incluya. Además, opcionalmente puede contratar el servicio de publicación y custodia fiscal.

Si marca Generar EXCEL histórico, la aplicación gestionará un informe de capturas procesadas.

Se genera una ficha (verde) de cada operador dado de alta. Podrá modificar o suprimir manteniendo pulsada sobre la ficha 3 segundos.

# **8.6. Certificados**

<span id="page-35-0"></span>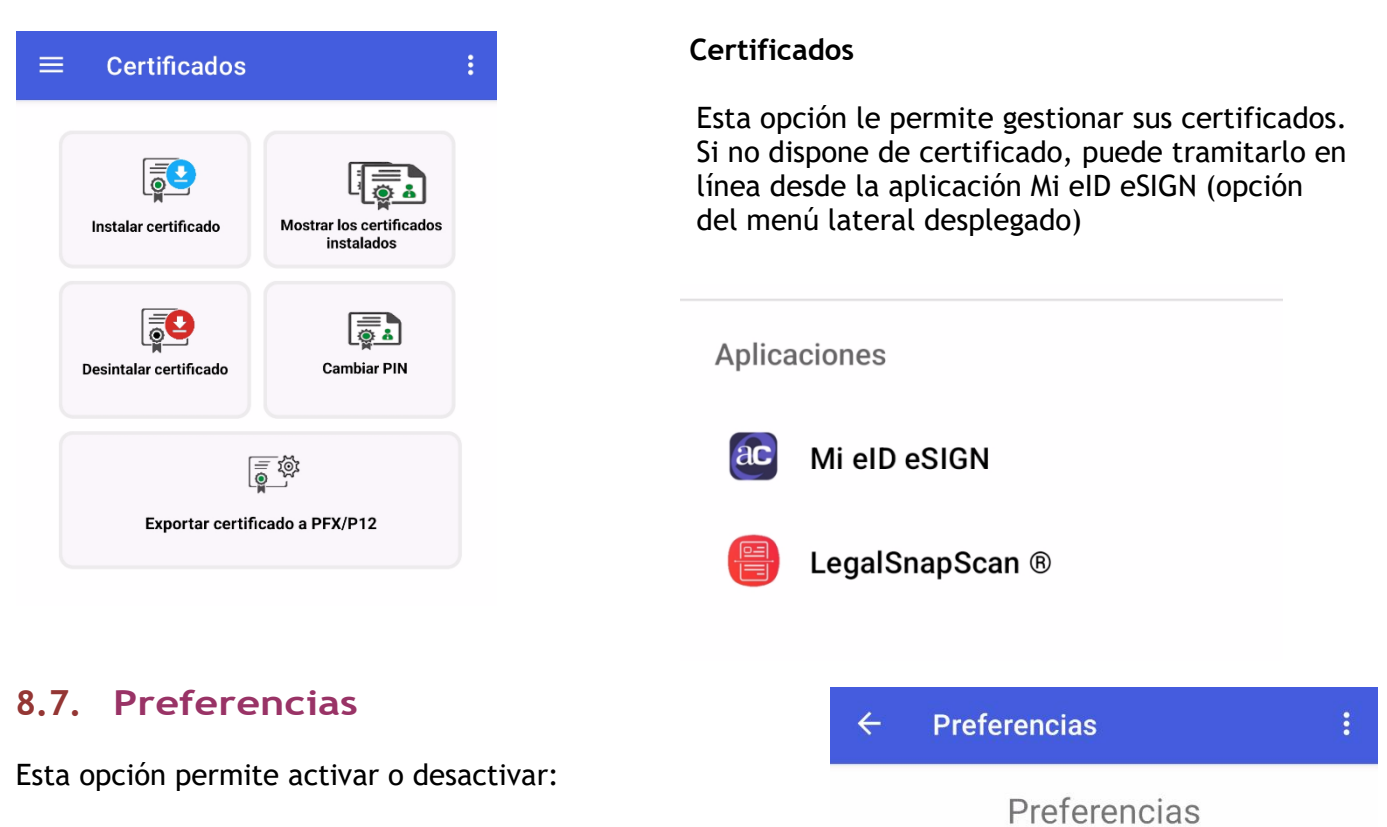

- <span id="page-35-1"></span>• Generar excel histórico
- Eliminar imágenes enviadas

# <span id="page-35-2"></span>**8.7.1. Generar Excel histórico**

Esta opción permite activar o desactivar el control de capturas mediante una hoja excel.

# <span id="page-35-3"></span>**8.7.2. Eliminar imágenes enviadas**

Por defecto esta opción está desactivada, por tanto, una vez realizada la transmisión, los archivos no son eliminados.

Tenga en cuenta que NO eliminará los documentos que estén almacenados en la base de datos del histórico de documentos legales o propiedad intelectural. Esté histórico puede consumir mucho espacio de su terminal, periódicamente revise Biblioteca.

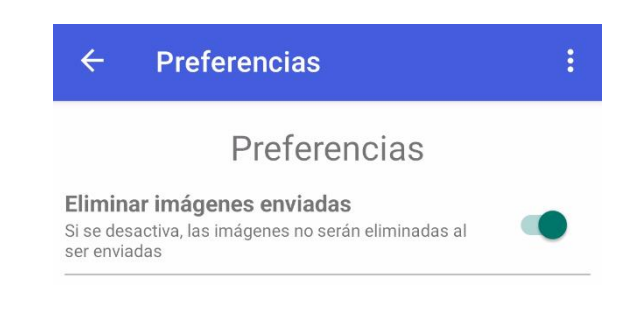

Eliminar imágenes enviadas

ser enviadas

Si se desactiva, las imágenes no serán eliminadas al

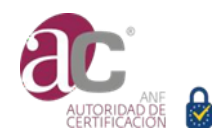

#### <span id="page-36-0"></span>**8.8. Gestión**

Esta opción permite gestionar, activar o desactivar cuentas de servicio.

- Gastos de viaje
- Comunidad de propietarios
- Propiedad intelectual
- Gestión de archivos

# <span id="page-36-1"></span>**8.8.1. Gastos de viaje**

Solo se pueden deducir gastos de viajes que sean necesarios para la actividad de la empresa.

Para automatizar la documentación que se debe de asociar a cada gasto (Hoja Excel histórico y XML), al iniciar el viaje cumplimente el registro y no se olvide de activarlo.

Podrá cambiar de viaje o rescatar un registro cuando lo desee.

# <span id="page-36-2"></span>**8.8.2. Comunidad de propietarios**

Solo se puede deducir la parte de la cuota de comunidad de propietarios que certifica su Administrador de Fincas, o que consta en su escritura de propiedad.

Para automatizar la documentación que se debe de asociar a cada gasto (Hoja Excel histórico y XML), se debe de crear un registro por cada uno de los inmuebles que utiliza la empresa.

Para cargar gastos de la comunidad, no olvide activar el registro del inmueble correspondiente.

# <span id="page-36-3"></span>**8.8.3. Comunidad de propietarios**

LegalSnapScan ® creará una Acta de Declaración debidamente personalizada por cada captura de propiedad intelectual que realice, y la asociará a la imagen de interés.

Previo a capturar una imagen para obtener derechos de propiedad intelectual, verifique el registro que está activado.

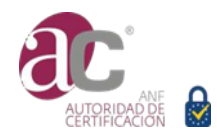

# <span id="page-37-0"></span>**9. Soporte legal y fiscal**

# **9.1. Soporte fiscal**

<span id="page-37-1"></span>*De acuerdo con lo establecido en el Art. 97 Ley 37/1992, de 28 de diciembre, del Impuesto sobre el Valor Añadido*, el emisor de la nota de gastos tiene la posibilidad de rectificarla incluyendo aquellos datos fiscales que son necesarios para que su cliente pueda deducirse las cuotas soportadas. Vd. debe de solicitar que el vendedor rectifique la nota de gastos deficiente o que le ordene, aunque sea una orden verbal, para que Vd. puede utilizar este servicio a fin de subsanar las deficiencias.

El vendedor a requerimiento del cliente, tiene la obligación fiscal de expedir una factura normalizada o rectificar la nota de gasto.

Además, el vendedor en el caso de notas de gastos (facturas simplificadas) tiene la obligación de incluir como mínimo:

- a) Número y, en su caso, serie.
- b) La fecha de su expedición.
- c) La fecha en que se hayan efectuado las operaciones

d) Número de Identificación Fiscal, así como el nombre y apellidos, razón o denominación social completa del obligado a su expedición.

- e) La identificación del tipo de bienes entregados o de servicios prestados.
- f) Tipo impositivo aplicado y, opcionalmente, también la expresión «IVA incluido». "cuando comprenda operaciones con diferentes tipos impositivos deberá especificarse por separado, además, la parte de base imponible correspondiente a cada una de las operaciones." *En nuestro servicio denominamos a estas operaciones líneas de gasto.*
- g) Contraprestación total.

Para que pueda deducir el IVA de la nota de gasto (factura simplificada), debe de incluirse en el documento:

- a) Número de Identificación Fiscal y domicilio de la empresa cliente.
- b) La cuota tributaria de cada operación *(línea de gasto).*

Art. 7 *Ley 37/1992*

#### **Base fiscal**

Normativa de referencia en base a los textos consolidados a fecha 1 de enero 2019, sobre la que se basan las respuesta a las cuestiones planteadas:

- Ley 37/1992 del Impuesto sobre el Valor Añadido, y el de su Reglamento, aprobado por el Real Decreto 1624/1992.
- Reglamento de Facturas aprobado por el Real Decreto 1619/2012, de 30 de noviembre (y que desde 1 de enero de 2013 sustituye al anterior Reglamento aprobado por el Real Decreto 1496/2003):
- Reglamento de Facturas.
- Ley 58/2003, de 17 de diciembre, General Tributaria.

ANF AC realiza un seguimiento de la futura transposición de la Directiva (UE) 2018/1910 del Consejo, de 4 de diciembre de 2018, por la que se modifica la Directiva 2006/112/CE en lo que se refiere a la armonización y la simplificación de determinadas normas del régimen del impuesto sobre el valor añadido en la imposición de los intercambios entre los Estados miembros.

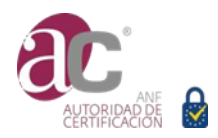

**Consultas vinculantes formuladas por ANF AC y confirmadas por AEAT.** 

- Núm. Resolución: V2607-18
- Núm. Resolución: V1322-21
- Núm. Resolución: V3220-19

#### **1.- Plazo de rectificación de las cuotas repercutidas**

En los casos de error de hecho o de derecho, se eleva a cinco años el plazo para rectificar las cuotas repercutidas. Esta regulación complementa la relativa a la rectificación de las deducciones, que permite al sujeto pasivo modificar dichas deducciones durante el plazo del año siguiente a la recepción de la nueva factura.

Se exceptúan de la posibilidad de rectificación las cuotas repercutidas a destinatarios que no actúen como empresarios o profesionales.

#### **2.- Percepción de la rectificación de las cuotas soportadas**

Ley 37/1992 del Impuesto sobre el Valor Añadido,

*"Artículo 115. Dos. […], tendrán derecho a solicitar la devolución del saldo a su favor existente al término de cada período de liquidación […], Artículo 116. Solicitud de devoluciones al fin de cada período de liquidación. Uno. Los sujetos pasivos podrán optar por solicitar la devolución del saldo a su favor existente al término de cada período de liquidación conforme a las condiciones, términos, requisitos y procedimiento que se establezcan reglamentariamente."* 

*"Artículo 99. Ejercicio del derecho a la deducción Tres. El derecho a la deducción solo podrá ejercitarse en la declaración-liquidación relativa al periodo de liquidación en que su titular haya soportado las cuotas deducibles o en las de los sucesivos, siempre que no hubiera transcurrido el plazo de cuatro años, contados a partir del nacimiento del mencionado derecho.*

Por tanto, la percepción de la rectificación de las cuotas soportadas en años anteriores se realizará mediante el modelo 303 del periodo en que se haga la corrección. Por tanto, es una percepción directa por deducción realizada mediante el modelo 303 del periodo en que se haga la corrección.

En resumen, no hay que presentar declaración complementaria y la percepción por compensación es inmediata.

La solicitud de devolución se restringe al fin de cada período de liquidación, y es el resultado de deducir el conjunto de cuotas soportadas y repercutidas.

#### **3.- Cambios en los derechos de deducción**

Se han realizado cambios de criterio fiscal para cumplir lo establecido por el Tribunal de Justicia de las Comunidades Europeas

- Se debe de tener en cuenta que en relación con las limitaciones del derecho a deducir, se ha reconocido el derecho a deducir en favor de los contribuyentes que utilicen parcialmente los bienes y servicios hoy excluidos en el desarrollo de sus actividades empresariales *(P.ej. titulares de inmuebles respecto a los gastos comunitarios).*
- Regularización de las deducciones de las cuotas soportadas con anterioridad al inicio de la actividad.

Sólo se precisa realizar una única regularización para las existencias y bienes de inversión que no sean inmuebles, completándose con otra regularización para estos últimos bienes cuando,

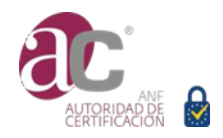

desde su efectiva utilización, no hayan transcurrido diez años. Se requiere que el período transcurrido entre la solicitud de devoluciones anticipadas y el inicio de la actividad no sea superior a un año.

**4.- Efectos de las respuestas a las consultas tributarias escritas** *(consultas vinculantes)*

Ley 58/2003, de 17 de diciembre, General Tributaria,

*"1. La contestación a las consultas tributarias escritas tendrá efectos vinculantes, en los términos previstos en este artículo, para los órganos y entidades de la Administración tributaria encargados de la aplicación de los tributos en su relación con el consultante.*

*[…]*

*Los órganos de la Administración tributaria encargados de la aplicación de los tributos deberán aplicar los criterios contenidos en las consultas tributarias escritas a cualquier obligado, siempre que exista identidad entre los hechos y circunstancias de dicho obligado y los que se incluyan en la contestación a la consulta."*

Por tanto, en tanto en cuanto el procedimiento seguido para incluir los datos fiscales del sujeto pasivo sea el indicado en la consulta vinculante, los órganos de la Administración tributaria deberán seguir el criterio emitido en la consulta vinculante.

**5.- Es posible incluir los datos fiscales de los sujetos obligados en las facturas simplificadas digitalizadas.**

Se ha realizado consulta vinculante sobre la posibilidad de que facturas simplificadas emitidas en soporte papel y posteriormente desmaterializadas con garantía de integridad e identidad de origen, una vez en formato electrónico ¿Es posible incluir por parte del sujeto obligado los datos del sujeto pasivo?

La respuesta obtenida es positiva. Por tanto, facturas simplificadas que han sido certificadas mediante LegalSnapScan ® es posible incluir los valores de interés.

# **9.2. Soporte legal Propiedad Intelectual**

<span id="page-39-0"></span>Los derechos de propiedad intelectual nacen con la creación de la obra, no se requiere la inscripción en Registro alguno, ni tan siquiera la autenticación de la obra.

El autor puede valerse de diferentes medios para acreditar la titularidad y, en especial, el momento en el tiempo que la creo. Por tanto, si bien la anotación en un Registro o la autenticación no tienen carácter constitutivo, son procesos que pueden llegar a ser esenciales para que el autor pueda acreditar su propiedad.

La finalidad de la modalidad "Propiedad Intelectual" es,

- Anotar los derechos relativos a las obras protegidas por la Ley de Propiedad Intelectual y por las restantes disposiciones legales y tratados internacionales ratificados por España relativos a la protección de la propiedad intelectual.
- La autenticación de la obra mediante firma electrónica a efectos de acreditar la integridad de la misma, y estampación de un sello cualificado de tiempo electrónico a efectos de acredita que dicha obra existe desde un determinado momento.
- Documentar la transmisión, modificación o extinción de derechos reales y de cualesquiera otros hechos, actos y títulos, tanto voluntarios como necesarios, que afecten a los indicados

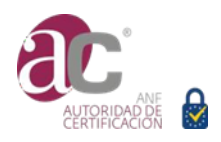

derechos de propiedad intelectual.

Ponemos a su disposición diversas plantillas de Declaración y Representación. Concretamente:

- **Autor 1**: Destinado al titular de derechos de propiedad intelectual que es autor y titular de una obra.
- **Titular 1**: Destinado al titular de derechos de propiedad intelectual que ha adquirido los derechos por transmisión *inter vivos*, ya sea por contrato de cesión o por relación laboral.
- **Titular 2**: Destinado al titular de derechos de propiedad intelectual que ha adquirido los derechos por transmisión *mortis causa* del autor.

#### **Autor**

Es la persona natural que ha creado la obra.

#### **Titular de los derechos**

Es la persona física o jurídica adquiriente de los derechos. Recomendaciones a cuenta:

- *Si la transmisión es por relación laboral.*

Compruebe que está en disposición de acreditar que existe formalmente la relación.

En el documento de adquisición se hace constar que la obra ha sido creada en virtud de relación laboral.

- *Si la transmisión es por contrato de cesión de los derechos "inter vivos"*

Evidentemente el titular deberá estar en posesión del contrato que acredita la transmisión, y es conveniente que dicho documento contemple expresamente los siguientes extremos:

- o Si se trata de una cesión en exclusiva o no.
- o La duración de la cesión.
- o El ámbito territorial.
- o Derechos de explotación que se ceden.
- o Modalidades de la explotación para las que se ceden los derechos.
- o El precio de cesión.

Documento acreditativo del pago del impuesto correspondiente, se su presentación ante la Hacienda Pública para la liquidación, o de su exención.

- *Si la transmisión es por contrato de cesión de los derechos "mortis causa del autor"* En este supuesto compruebe que el representante tiene la capacidad legal de intervenir en nombre de los herederos del autor, y su capacidad legal de obrar. Mencionando específicamente: Como representante declaro que el titular de los derechos es el autor que se indica en la presente solicitud.

Ponemos a su disposición modelos de documentos de interés,

- Declaración relativa a cesión por relación laboral. *(declaracionautorasalariado-firmaelectronica.docx)*

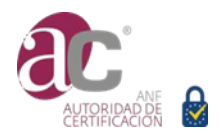

- Declaración relativa a cesión derechos explotación de programa ordenador por relación laboral.

*(declaracionautor-programa-firmaelectronica.docx)*

- Modelo de cesión de derechos de la obra

(*modelocesionderechos-firma-electronica.docx*)

- Modelo de representación

(*modelpoderrepresentacion-firmaelectronica.docx*)

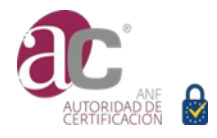

# **10. Licencias de código abierto**

<span id="page-42-0"></span>En el desarrollo de esta aplicación, se ha utilizado tecnología de:

- absl
- Android SDK
- Android x.activity:activity
- Android x.activity:activity-ktx
- Android X activity library
- Android X annotation experimental li..
- Android X annotation library
- Android X architecture core library
- Android X architecture library
- Android X asynclayoutinflater library
- Android x.annotation:annotation
- Android x.annotation:annotation-experi..
- Android x.appcompat:appcompat
- Android x.appcompat:appcompat-resou..
- Android x.arch.core:core-common
- Android x.arch.core:core-runtime
- Android x.asynclayoutinflater.asynclayo..
- Android x.autofill:autofill
- Android x.browser:browser
- Android x.cardview.cardview Android x.collection collection Android x.collection collection ktx Android x.compose.animation:animation Android x.compose.animation:animatio.. Android x.compose.foundation foundati.. Android x.compose.foundation:foundati.. Android x.compose.runtime:runtime Android x.compose.runtime:runtime-Android x.compose.ui:ui Android x.compose.ui:ui-geometry
- Android X collection library
- Android x.compose.ui:ui-graphics
- Android x.compose.ui:ui-text
- Android x.compose.ui:ui-unit
- Android x.compose.ui:ui-util
- Android x.concurrent:concurrent-futures
- Android x.constraint layout:constraintlay..
- Android x.constraintlayout:constraintlay..
- Android x.coordinatorlayout:coordinatorl..
- Android x.core:core

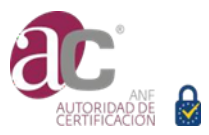

- Android x.core:core-ktx
- Android X collection library AndroidX concurrent futures library AndroidX coordinatorlayout library AndroidX core library AndroidX cursoradapter library AndroidX customview library AndroidX document file library. AndroidX documentfile library
- Android x.cursoradapter:cursoradapter
- Android X concurrent futures library
- Android x.databinding:databinding-adap..
- Android x.databinding:databinding-com..
- Android x.databinding:databinding-ktx
- Android x.databinding:databinding-runti..
- Android x.databinding:viewbinding
- Android x.documentfile:documentfile
- Android x.drawerlayout:drawerlayout
- Android x.dynamic animation:dynamican...
- Android x.emoji2:emoji2
- Android x.emoji2:emoji2-views-helper
- Android x.exifinterface:exifinterface
- Android x.fragment:fragment

**Servicio de identificación a Distancia**  OID 1.3.6.1.4.1.18332.61.7

- Android x.fragment:fragment-ktx
- Android x.interpolator:interpolator
- Android x.legacy:legacy-support-core-ui
- Android x.legacy:legacy-support-core-uti..
- Android x.lifecycle:lifecycle-common
- Android x.lifecycle:lifecycle common-jav..
- Android x.lifecycle:lifecycle-extensions
- Android x.lifecycle:lifecycle-livedata
- Android x.lifecycle:lifecycle-livedata-core
- Android y lifecuela: lifocucla liundata.cor
- Android X drawerlayout library
- Android X fragment library
- Android X interpolator library
- Android X legacy coreui library
- Android X legacy coreutils library
- Android X legacy v4 library
- Android X lifecycle common library
- Android X lifecycle livedatacore library
- Android X lifecycle runtime library
- Android X lifecycle viewmodel library
- Android X lifecycle viewmodel savedsta
- androidx.lifecycle:lifecycle-livedata-cor..

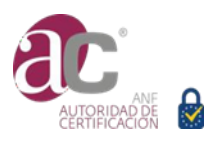

androidx.lifecycle:lifecycle livedata ktx androidx.lifecycle:lifecycle-process androidx.lifecycle:lifecycle-runtime androidx.lifecycle:lifecycle-runtime-ktx androidx.lifecycle:lifecycle service androidx.lifecycle:lifecycle-viewmodel androidx.lifecycle:lifecycle-viewmodel-k.. androidx.lifecycle:lifecycle-viewmodel-s.. androidx.loader:loader androidx.localbroadcast manager:local.

- Android X loader library
- Android X localbroadcastmanager library
- Android X media base library
- androidx.p androidx. 24% ce e-ktx
- androidx.print:prime
- androidx.profileinstaller profileinstaller
- androidx.recyclerview:recyclerview
- androidx.resourceinspection:resourcein..
- androidx.room:room-common
- Android x.paging paging-common
- Android x.paging:paging-common-ktx
- Android x.paging.paging-runtime
- Android x.paging:paging-runtime-ktx
- Android x.preference:preference

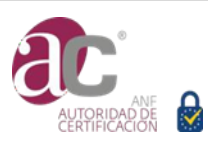

- Android x.preference:preference-ktx
- Android x.print.print
- Android x.profileinstaller profileinstaller
- Android x.recyclerview:recyclerview
- Android x.resourceinspection:resourc
- Android X print library
- Android x.room.room-ktx
- Android x.room:room-runtime
- Android x.savedstate: savedstate
- Android x.savedstate:savedstate-ktx
- Android x.slidingpanelayout:slidingpanel..
- Android x.sqlite:sqlite
- Android x.sqlite:sqlite-framework
- Android x.startup:startup-runtime
- Android x.swiperefreshlayout:swiperefre..
- Android x.test.ext:junit
- Android x.test:core
- Android x.test:monitor
- Android x.test.rules
- Android x.test:runner
- Android x.tracing:tracing
- Android x.transition:transition
- Android x.vectordrawable:vectordrawable
- Android x.vectordrawable:vectordrawabl...
- Android x.versioned parcelable: versione..
- Android x.viewpager2:viewpager2
- Android x.viewpager.viewpager
- Android x.work:work-runtime
- Android X savedstate library
- Android X swiperefreshlayout library
- Android X tracing library
- Android X versioned parcelable library
- Android X versioned parcelable library
- Android X viewpager library
- Android X activity library
- Android X annotation experimental li..
- Android X annotation library
- Animal Sniffer
- apksig
- Checker Framework Annotations
- checker\_framework\_util
- com.almworks.sqlite4java:sqlite4java
- com.android.installreferrer:installreferrer

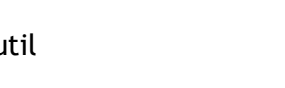

- **Servicio de identificación a Distancia** 
	- OID 1.3.6.1.4.1.18332.61.7
- com.appsflyer:af-android-sdk
- com.appsflyer:oaid
- com.facebook.android:facebook-core
- com.github.bumptech.glide:annotation..
- com.github.bumptech.glide:annotation..
- com.github.bumptech.glide.disklrucach...
- com.github.bumptech.glide.disklrucach...
- com.github.bumptech.glide.gifdecoder..
- com.github.bumptech.glide.gifdecoder..
- com.github.bumptech.glide:glide Simpli..
- com.github.bumptech.glide:glide The A..
- com.github.chrisbanes:PhotoView
- com.google.android.play.core
- com.google.android:annotations
- com.google.android.datatransport.tran..
- com.google.android.datatransport.tran..
- com.google.android.datatransport.tran..
- com.google.android.gms:play-services-
- com.google.android.gms:play services...
- com.google.android.gms:play-services-..
- com.google.android.gms:play-services-..
- com.google.android.gms:play-services-..

#### **Servicio de identificación a Distancia**  OID 1.3.6.1.4.1.18332.61.7

- com.google.android.gms:play-services...
- com.google.android.gms:play-services-..
- com.google.android.gms:play-services-..
- com.google.android.gms:play-services-..
- com.google.android.gms:play-services...
- com.google.android.gms:play-services-..
- com.google.android.material:material
- com.google.firebase:protolite-well-kno.. com.google.j2objc:j2objc-annotations
- com.google.code.findbugs.jsr305
- com.google.dagger:dagger
- com.google.dagger:dagger-lint-aar
- com.google.dagger:hilt-android
- com.google.dagger:hilt-core
- com.google.errorprone:error\_prone\_an..
- com.google.firebase:firebase-abt
- com.google.firebase:firebase-analytics
- com.google.firebase:firebase-annotatio com.google.firebase:firebase-appcheck..
- com.google.firebase:firebase-auth
- com.google.firebase:firebase auth-inter..
- com.google.firebase:firebase-common
- com.google.firebase:firebase-compone...

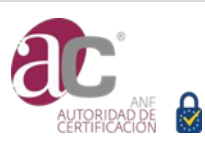

- com.google.firebase:firebase-config
- com.google.firebase:firebase-core
- com.google.firebase:firebase-crashlytics
- com.google.firebase:firebase-crashlytic...
- com.google.firebasefirebase-database
- com.google.firebase:firebase database
- com.ibm.icu:icu4j
	- conscrypt
	- Crashpad
	- Dagger
	- darts\_clone
	- Error Prone
	- Firebase
	- flatbuffers
	- **FlatBuffers**
- Google Auto
- **Gson**
- Guava JDK5
- Guava JDK7
- ICU4C
- io.grpc:grpc-android
- io.grpc:grpc-api
- io.grpc:grpc-context
- io.grpc.grpc-core
- io.grpc:grpc-okhttp
- io.grpc:grpc-protobuf-lite
- io.grpc:grpc-stub
- io.perfmark:perfmark-api
- J2ObjC
- javax.annotation:javax.annotation-api
- javax.inject:javax.inject
- JsInterop Annotations
- **JSpecify**
- JSR 250
- JSR 305
- JSR 330
- junit.junit
- org.bouncycastle:bcprov-jdk15on
- org.checkerframework.checker-compat...
- org.checkerframework:checker-compat..
- org.jetbrains.kotlin:kotlin android exten..
- org.jetbrains.kotlin:kotlin-parcelizerunti..
- org.jetbrains.kotlin:kotlin-stdlib
- org.jetbrains.kotlin:kotlin-stdlib-common
- org.jetbrains.kotlin:kotlin-stdlib-jdk7

**Servicio de identificación a Distancia**  OID 1.3.6.1.4.1.18332.61.7 org.jetbrains.kotlin:kotlin-stdlib-jdk8

- org.jetbrains.kotlin:kotlin-test
- org.jetbrains.kotlin:kotlin-test-junit
- org.jetbrains.kotlinx:kotlinx-coroutines...
	- org.jetbrains.kotlinx:kotlinx-coroutines-..
	- org.jetbrains.kotlinx:kotlinx-coroutines-..
	- org.jetbrains.kotlinx:kotlinx-coroutines-..
	- org.jetbrains:annotations
	- org.mockito:mockito-core
	- org.ow2.asm:asm
	- org.ow2.asm:asm-analysis
	- org.ow2.asm:asm-commons
	- org.ow2.asm:asm-tree
	- org.ow2.asm:asm-util
- org.robolectric annotations org.robolectric junit
	- org.robolectric:pluginapi
	- org.robolectric:plugins-maven-depende..
	- org.robolectric:resources
	- org.robolectric:robolectric
	- org.robolectric:sandbox
	- org.robolectric:shadowapi
	- org.robolectric:shadows-framework
	- org.robolectric:utils
	- org.robolectric:utils-reflector
- org.robolectric:utils-reflector

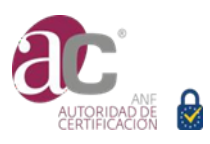

**Servicio de identificación a Distancia**  OID 1.3.6.1.4.1.18332.61.7

- PCRE
- Protobuf Nano
- RE2
- safeparcel
- SafeParcelable library

- Tape

- STL

- Tink
- UTF
- zlib

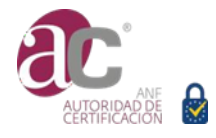